Incident, Accident and Death Reporting

#### **Submit IRF Report as Health Plan - 1**

*Note: Test data/information is displayed in the screenshots listed in this document*

To create a new IRF Report/Case, Health Plan and TRBHA contractors can navigate to <https://qmportal.azahcccs.gov/> to Sign In

New features and changes on the pages will be announced as the notifications that will appear next to the area in question, and need to be dismissed by clicking on the notification. This is not an error; it is just there to draw user attention to the new changes introduced in the new version.

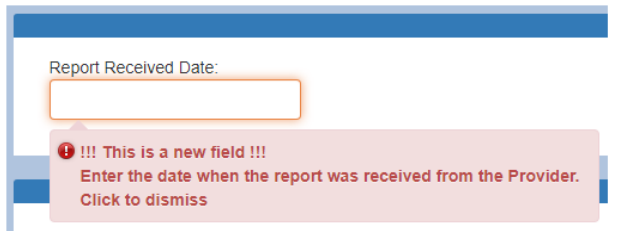

### **Table of Contents**

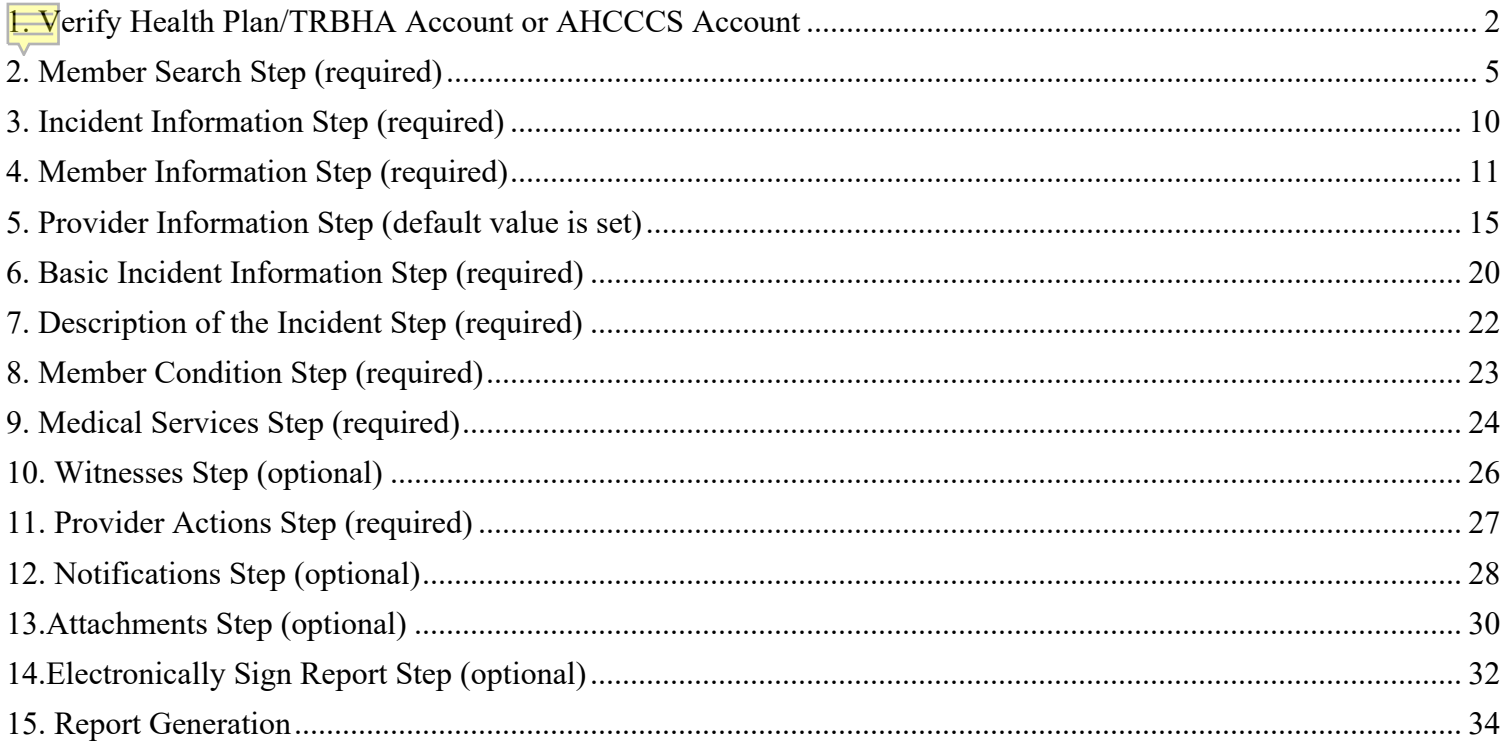

#### Incident, Accident and Death Reporting

#### **Submit IRF Report as Health Plan - 2**

# <span id="page-1-0"></span>**1. Verify Health Plan/TRBHA Account or AHCCCS Account**

The QM Portal can be accessed with an external account or an internal account.

**External account**– Contractor TRBHA or Health Plan account which are managed by Master Accounts and Sub Account users.

**Internal account** – AHCCCS account. An AHCCCS account can have different levels of access depending upon the Windows Active Directory group membership

#### **For external accounts:**

Sign In to create a case with a Health Plan/TRHBA account that has the "IRF Submitter" role.

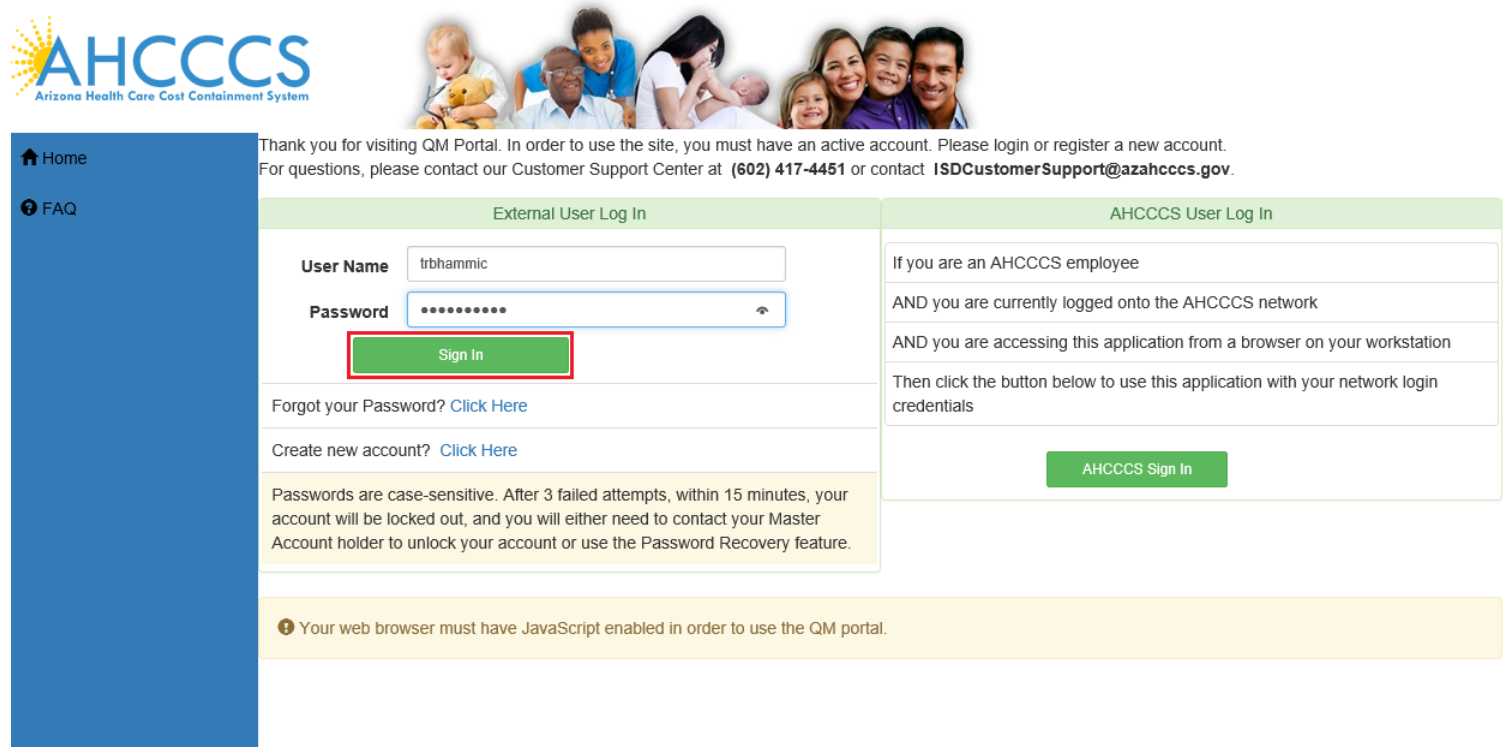

Before continuing after login to create an IRF Report/Case, verify the account has an " IRF Submitter" role by: 1. Navigate to the "User Admin" link in the upper-left side navigation

Incident, Accident and Death Reporting

#### **Submit IRF Report as Health Plan - 3**

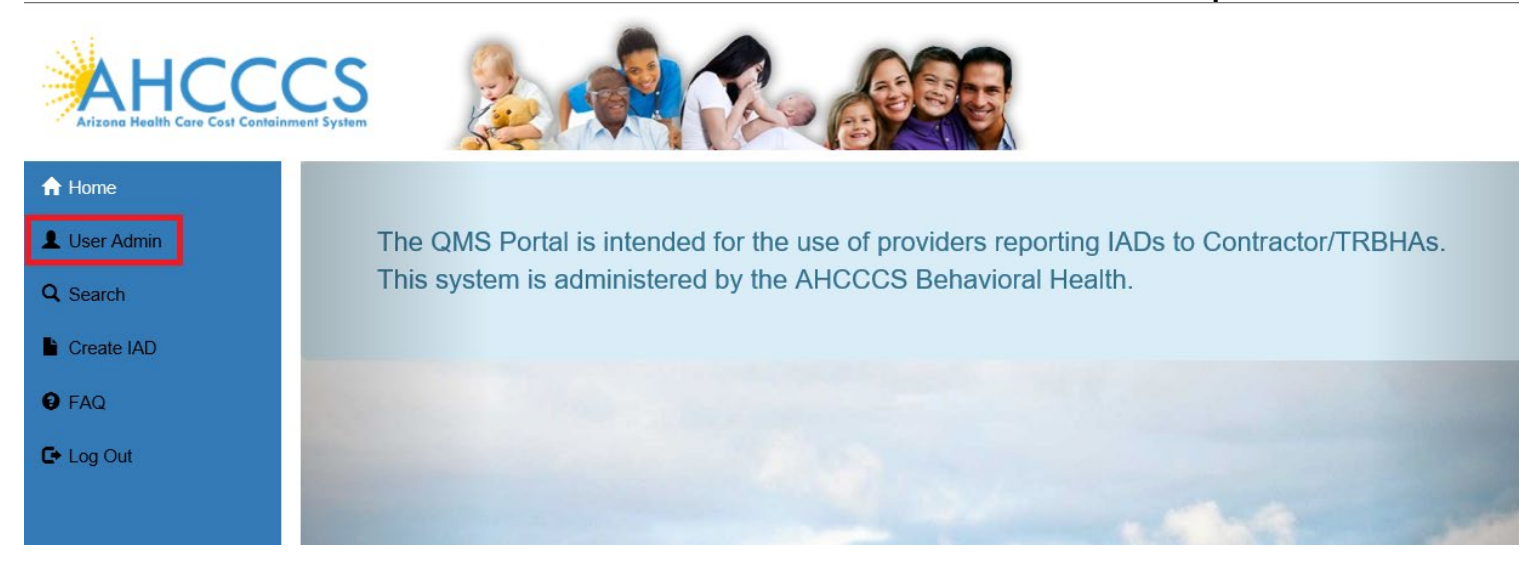

On the User Admin page, verify the "IAD Submitter" role is checked in the User Authorization section In this role, Health Plan/TRBHA accounts can *ONLY submit cases*.

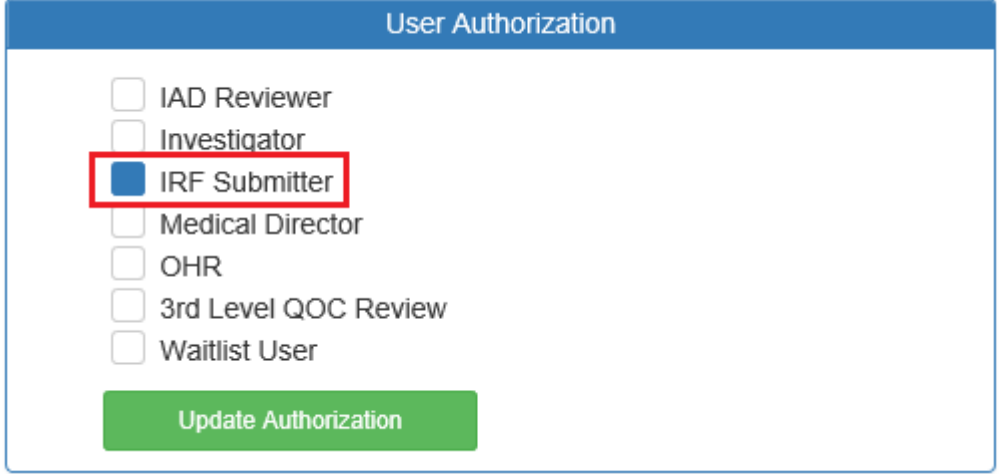

For Health Plan/TRBHA accounts that need *to submit and also review cases*, the role assignment is different. The Health Plan/TRBHA accounts must be in at least the "IAD Reviewer" role.

# QuickStart Guide

Incident, Accident and Death Reporting

#### **Submit IRF Report as Health Plan - 4**

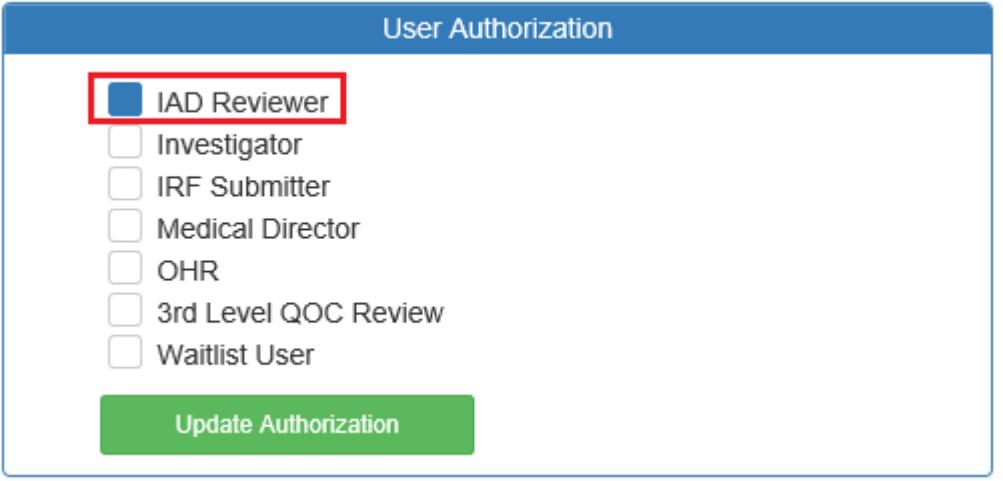

#### **For internal accounts:**

Please consult your manager to determine if you are a member of the IRF Submitter Windows Active Directory Group.

Now that the role has been verified, navigate to the "Create IRF" in the upper-left side navigation

#### **For external accounts:**

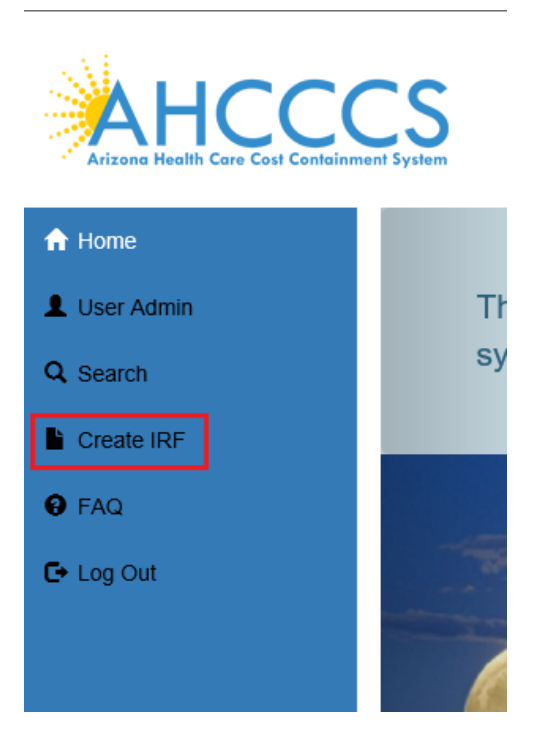

**For internal accounts (no User Admin link):** *Please note depending upon your membership to various groups, there might be less navigation links*

# QuickStart Guide

Incident, Accident and Death Reporting

#### **Submit IRF Report as Health Plan - 5**

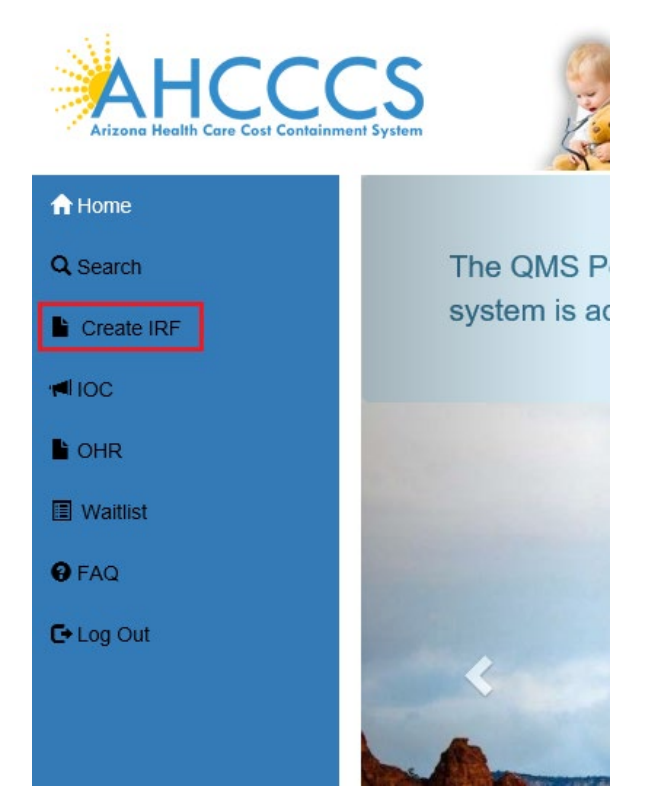

# <span id="page-4-0"></span>**2. Member Search Step (required)**

Once the page loads, the application will prompt for searching on a member. This is the main focal point of creating a report/case since all information is built upon selecting a member for the case.

The search criteria for a case must be in the following format:

- AHCCCS ID: A12345678 (letter followed by 8 numbers)
- DOB: 01/15/1982 (MM/DD/YYYY)

Or

- DOB: 01/15/1982 (MM/DD/YYYY)
- Last Name: Joe (uppercase or lowercase format)
- First Name: Smith (uppercase or lowercase format)

# QuickStart Guide

Incident, Accident and Death Reporting

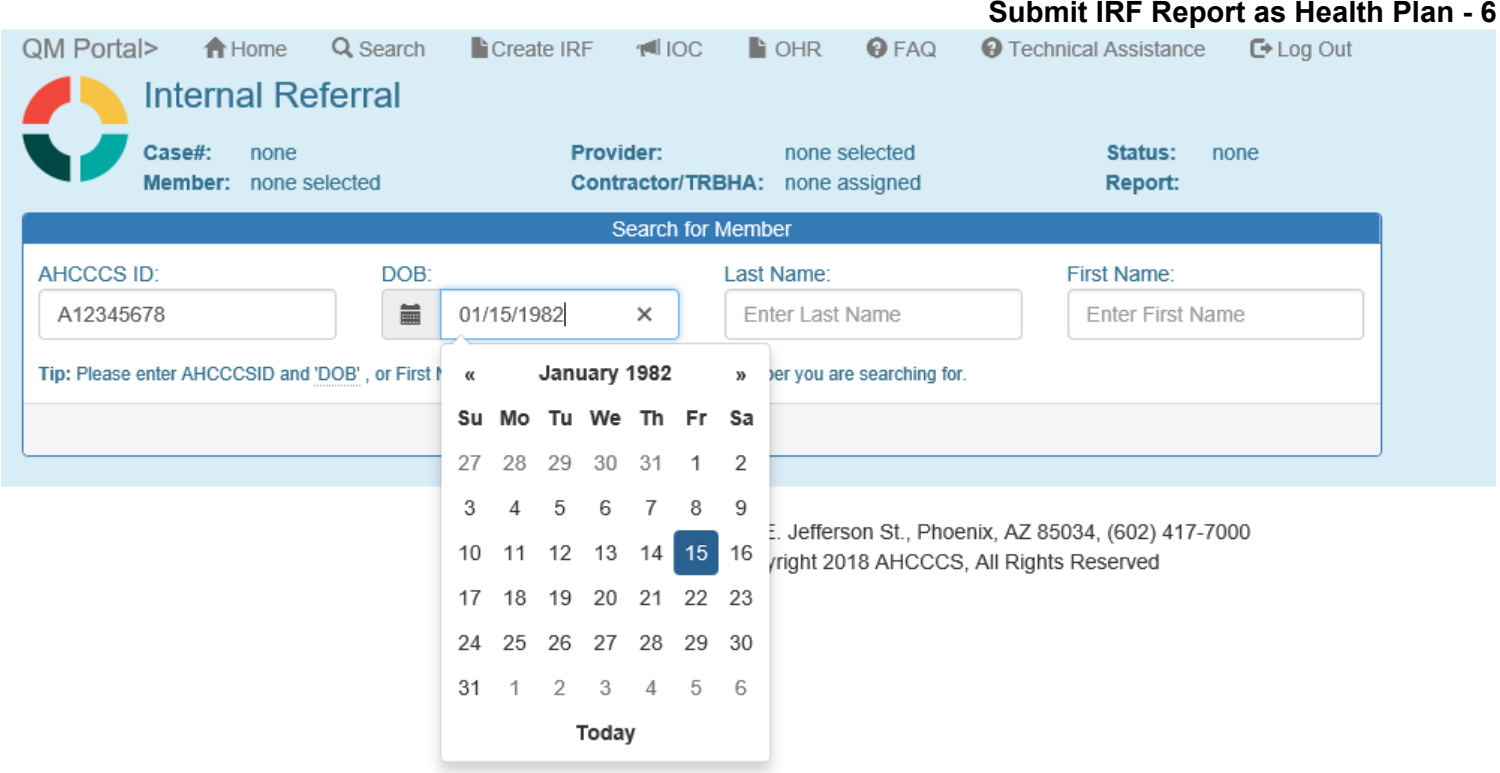

Note: if non-date values are entered into the DOB field and then move onto another field, the Date Picker will choose today's date as the value.

Before:

Incident, Accident and Death Reporting

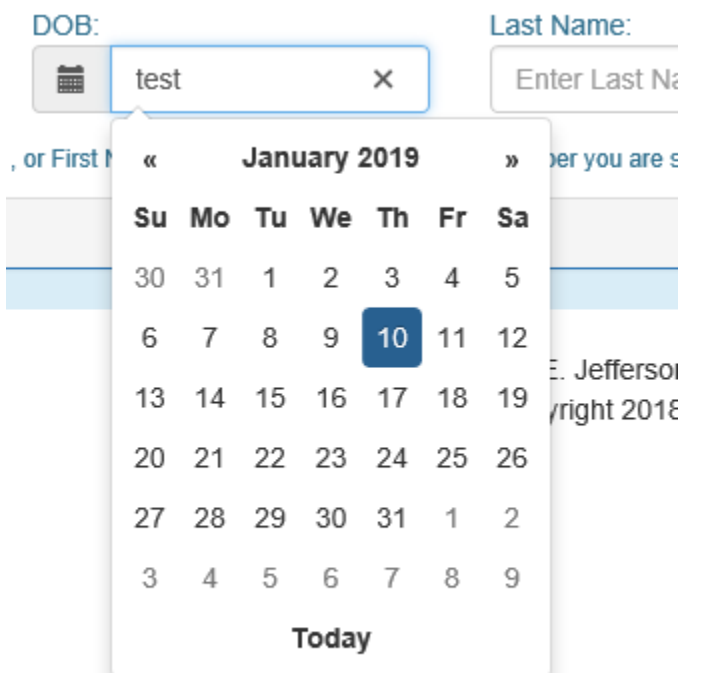

#### **Submit IRF Report as Health Plan - 7**

#### After:

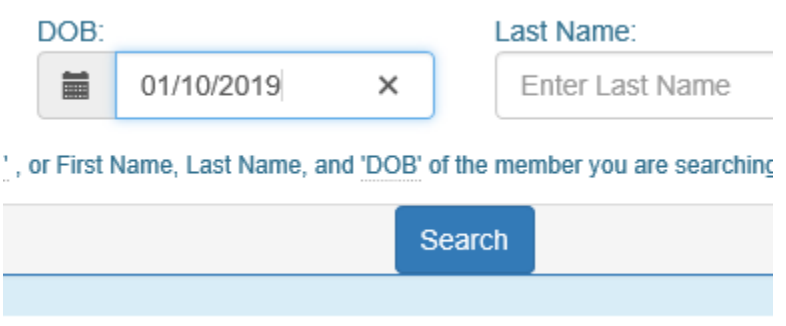

To clear the field entirely, the "x" must be clicked, and then other fields can be updated. This option is available in Internet Explorer.

Incident, Accident and Death Reporting

#### DOB: **Last Nar** 萹 01/10/2019  $\times$ Enter January 2019 3', or First N  $\alpha$ y) er y Su Mo Tu We Th Fr Sa 3 30 31 1 2 4 5  $10$  $\overline{7}$ 8 9  $11$  $12$ 6 Jı 17 18 13 14 15 16 19 /rig 20 21 22 23 24 25 26 28  $\overline{2}$ 27 29 30 31 1 3  $\overline{4}$ 5 6 7 8 9 Today

#### Click on the Search button

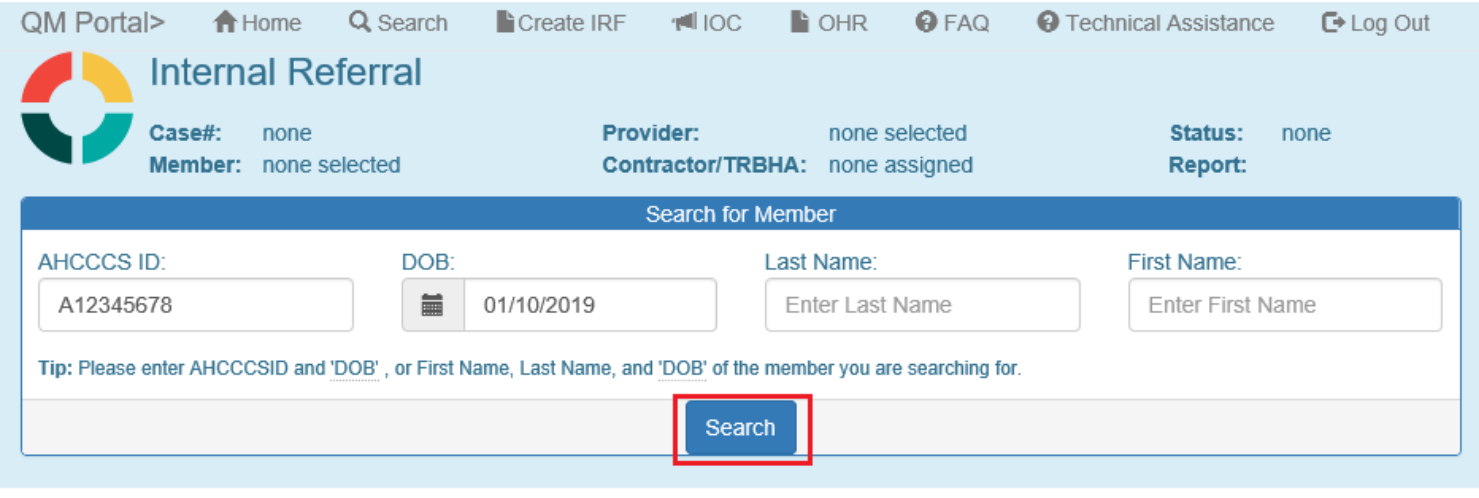

AHCCCS, 801 E. Jefferson St., Phoenix, AZ 85034, (602) 417-7000 @Copyright 2018 AHCCCS, All Rights Reserved

Select the member from the search results.

Note: In some instances, there can be multiple search results for a member.

In this case, PMMIS will return multiple records with different AHCCCS Ids. In this instance, an error message will be displayed: "Multiple AHCCCS Ids found. Please retry with an AHCCCS ID."

#### **Submit IRF Report as Health Plan - 8**

### QuickStart Guide

Incident, Accident and Death Reporting

#### **Submit IRF Report as Health Plan - 9**

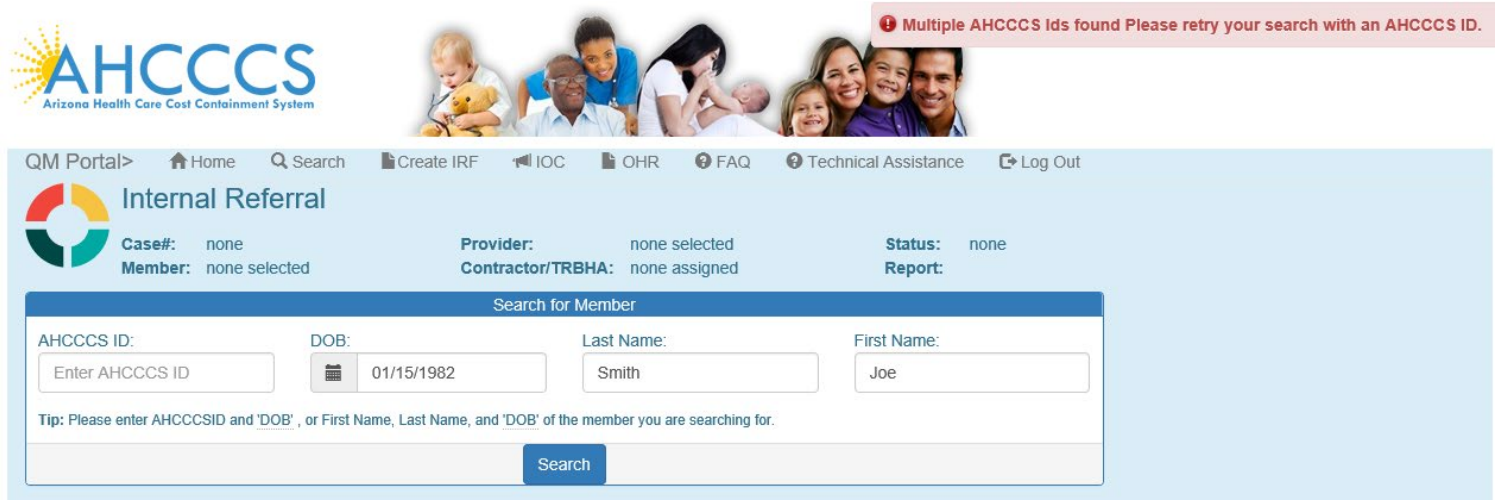

In this case, PMMIS will return multiple records with different AHCCCS Ids. In this instance, an error message will be displayed: "Multiple AHCCCS Ids found

Note in the Top Header that there is no Case Number, Member, or Provider Information

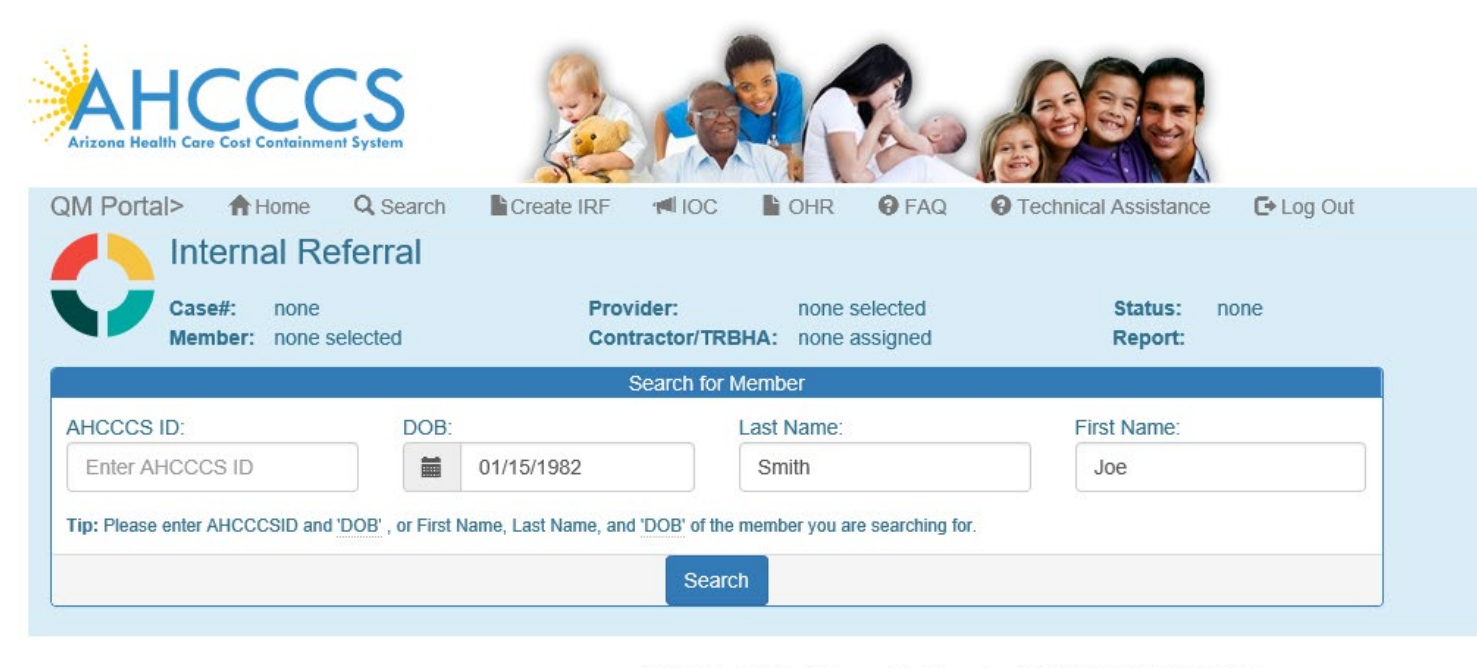

AHCCCS, 801 E. Jefferson St., Phoenix, AZ 85034, (602) 417-7000 @Copyright 2018 AHCCCS, All Rights Reserved

### QuickStart Guide

Incident, Accident and Death Reporting

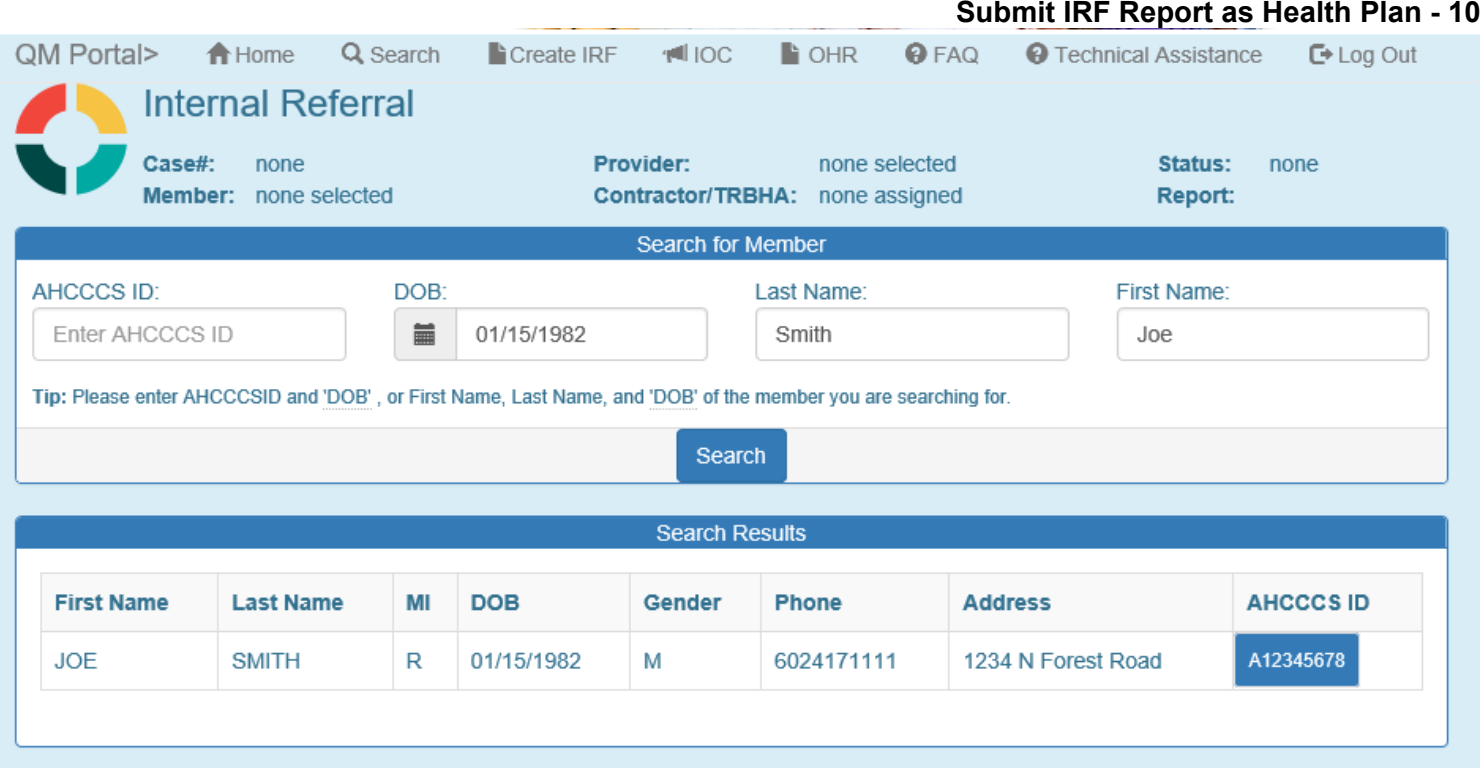

Once a member has been selected, the application will load the Incident Information Page.

# <span id="page-9-0"></span>**3. Incident Information Step (required)**

The Incident Information Step is now displayed directly after the member is selected. At this step, the incident date of the case should be entered, if the date is not known, an unknown reason must be selected. If the date is selected at this step all enrolment information will be prepopulated into the report (e.g., Health Plan, Category (GMH, SMI, Child), DDD, etc.). If a date is not selected the user will be required to manually enter the enrollment and eligibility information.

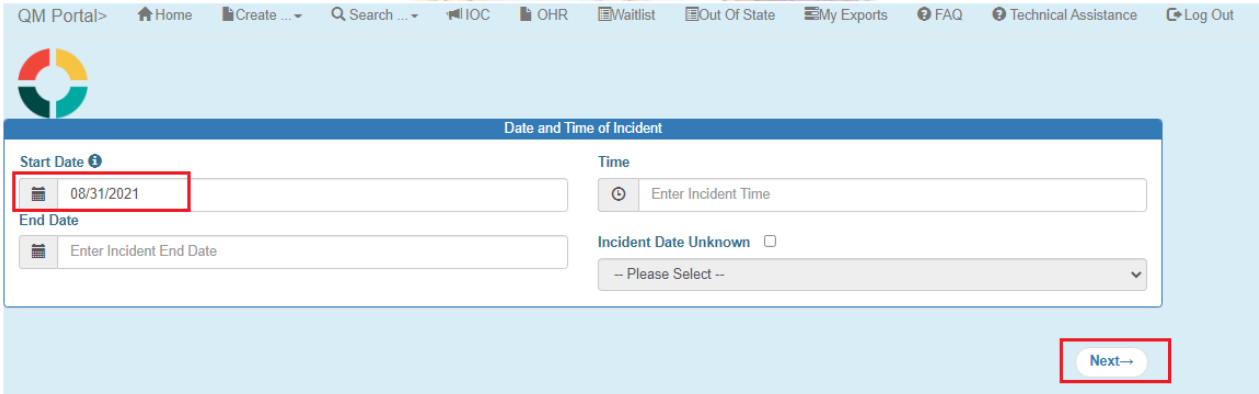

QuickStart Guide

Incident, Accident and Death Reporting

#### **Submit IRF Report as Health Plan - 11**

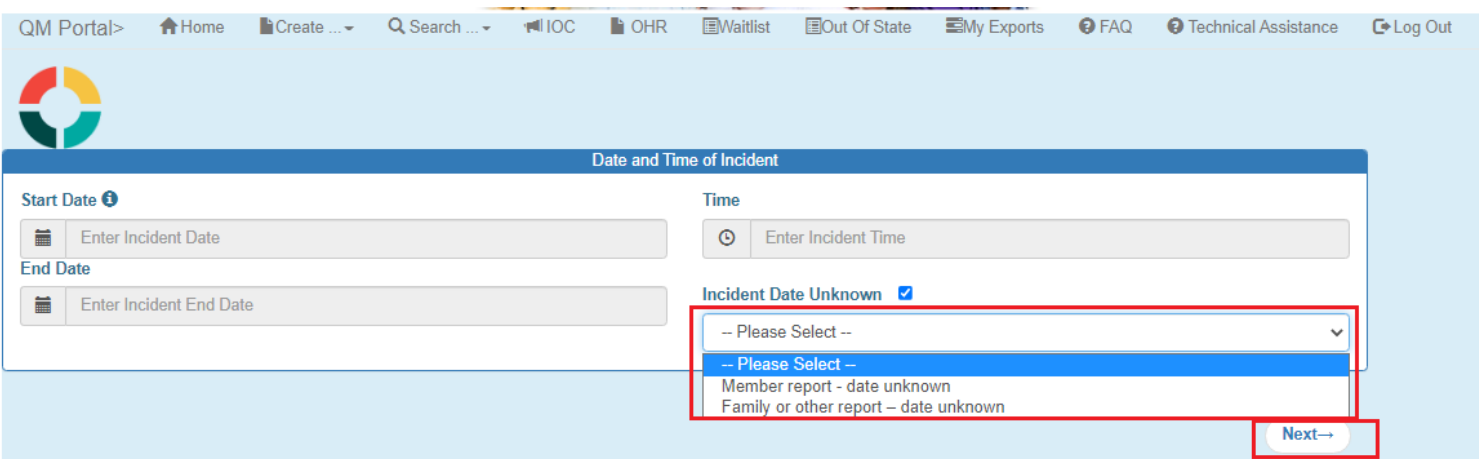

Note that if the incident date is identified after this step, the incident date information can be filled out later, prior to the case being submitted for Contractor/TRBHA Review.

# <span id="page-10-0"></span>**4. Member Information Step (required)**

The Member Information Step is now displayed. The Member Information is automatically populated, and the *fields will be locked if there is an exact match* which is defined as:

- 1. A member enrollment match based on the starting incident date
- 2. An incident date was not provided

 3. All member information for the following fields can be determined: member DCS/CHP, member eligibility status and member category are populated. (If one or more cannot be determined, the fields will remain unlocked)

The member information from the PMMIS query is returned and populated in the Member Information Panel as per the illustration below. The information displayed is:

- Name: Format: Last Name, First name
- DOB: Format: MM/DD/YYYY
- AHCCCS ID: Format: letter  $+ 8$  digits (e.g.: A12345678)
- AGE: calculated age based on DOB and today's date

Note: The Top Header now displays the Case Number and the Member information

On this  $1<sup>st</sup>$  page of the Wizard, the following information can be filled-out:

- Health Plans and T/RBHA
- Eligibiltiy Status
- Category
- COT
- DDD
- DCS/CHP
- Diagnosis Code

Incident, Accident and Death Reporting

#### **Submit IRF Report as Health Plan - 12**

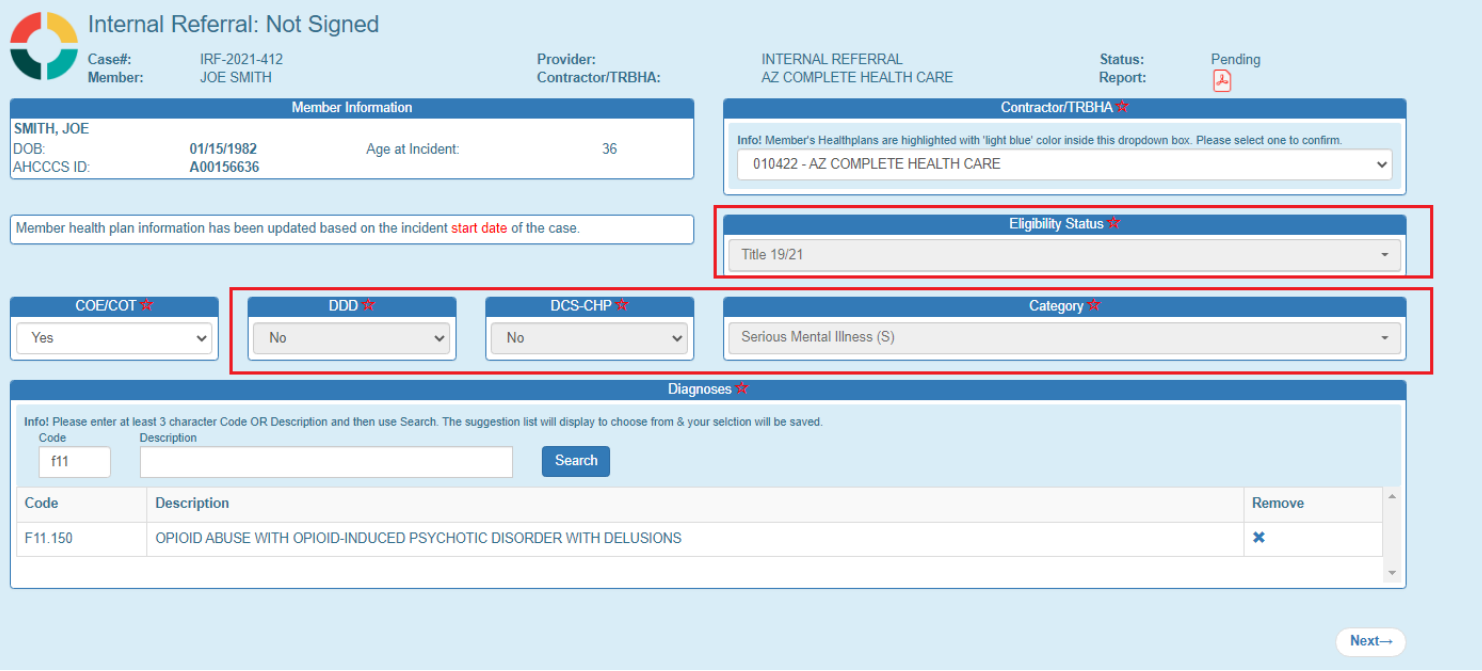

Note: Fields are locked except for the Health Plan and COE/COT and diagnosis information.

Note: At this point the IRF case ID has been created. It is reccomended that the user document the Case ID so that the Preparer is able to quickly locate the correct report if they need to stop at any point and retern to complete the IRF. In the IRF Wizard, there are red stars listed by informaton that is required to be filled-out. There is a validation page that will validate all data that has a red star to ensure all information is supplied before the IRF Case/Report is signed.

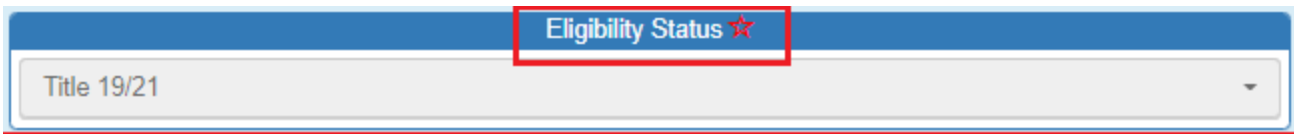

However, case information can be filled-out at any time and the Preparer can access the case/report at a future date to continue working on creating the case/report.

In order to save information at any time, the Preparer can click "Save" or click the "Previous" and "Next" buttons. *Note: The Previous and Save buttons are only available until after the case is intiailly created.* 

### QuickStart Guide

Incident, Accident and Death Reporting

#### **Submit IRF Report as Health Plan - 13**

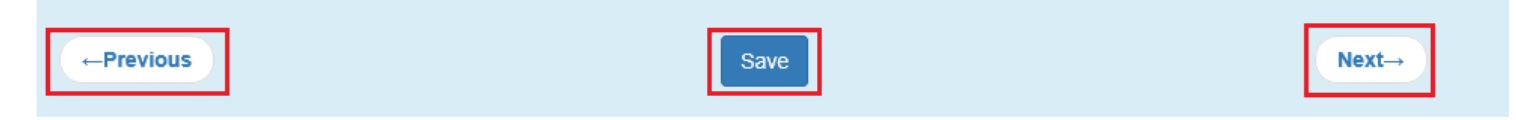

Previous– saves information and navigates to the previous step in the IRF Wizard In the case of Member Information, naviagating previously would display the member search and the case/report would start from the beginning (i.e. a new case would be setup)

Save – saves information on the current step of the IRF Wizard and remains on the current page

Next – saves information and navigates to the next step in the IRF Wizard

Diagnosis Codes can be entered by either the diagnosis code or the description. By using the "Search" button the results will be display and one selection can be chosen. If other codes need to be entered, the process can be repeated. Searching on a description allows flexibility for a diagnosis lookup if the code is not known.

The following illustrations display choice possibilities based on the diagnosis code entered.

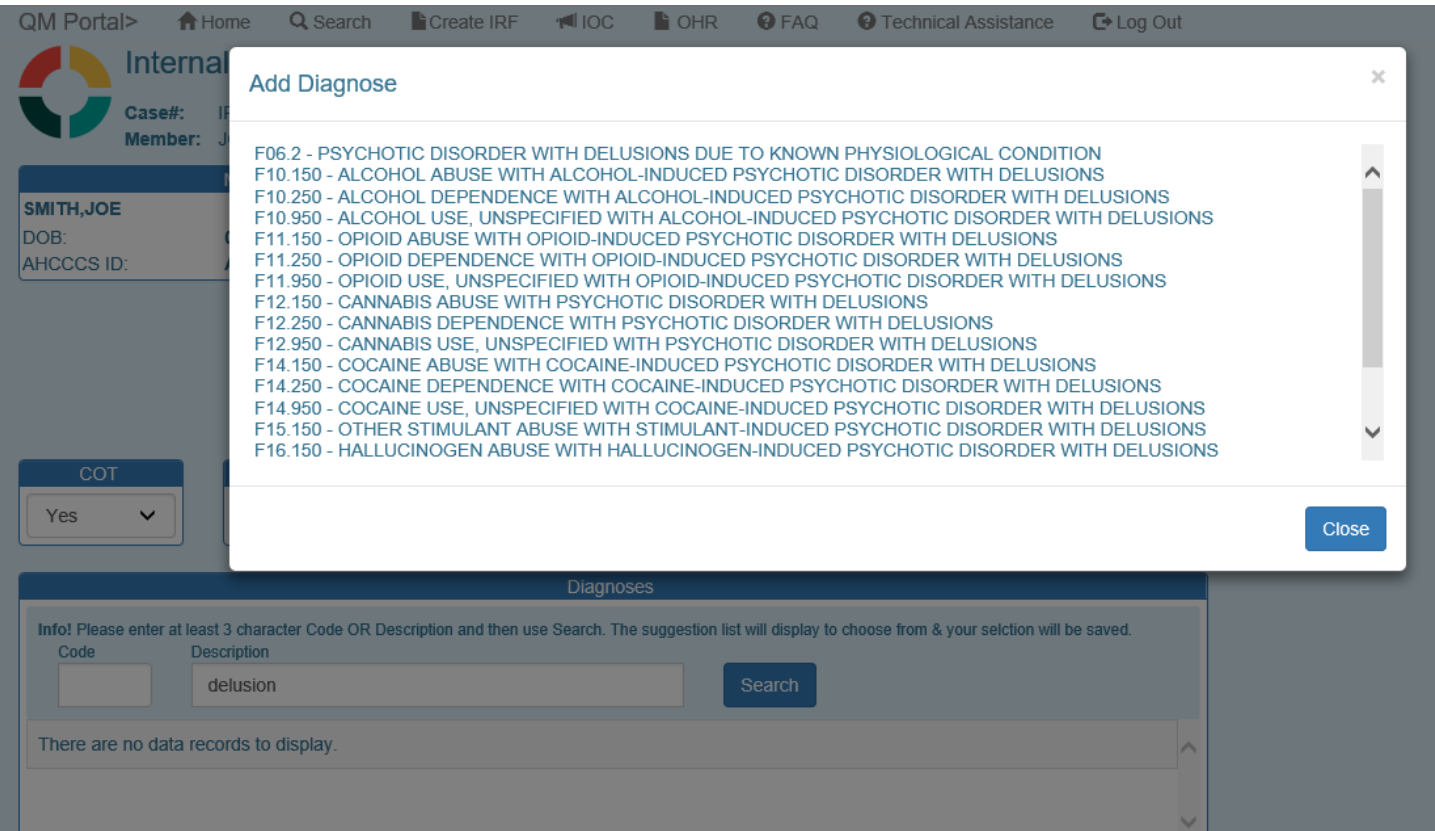

# QuickStart Guide

Incident, Accident and Death Reporting

#### **Submit IRF Report as Health Plan - 14**

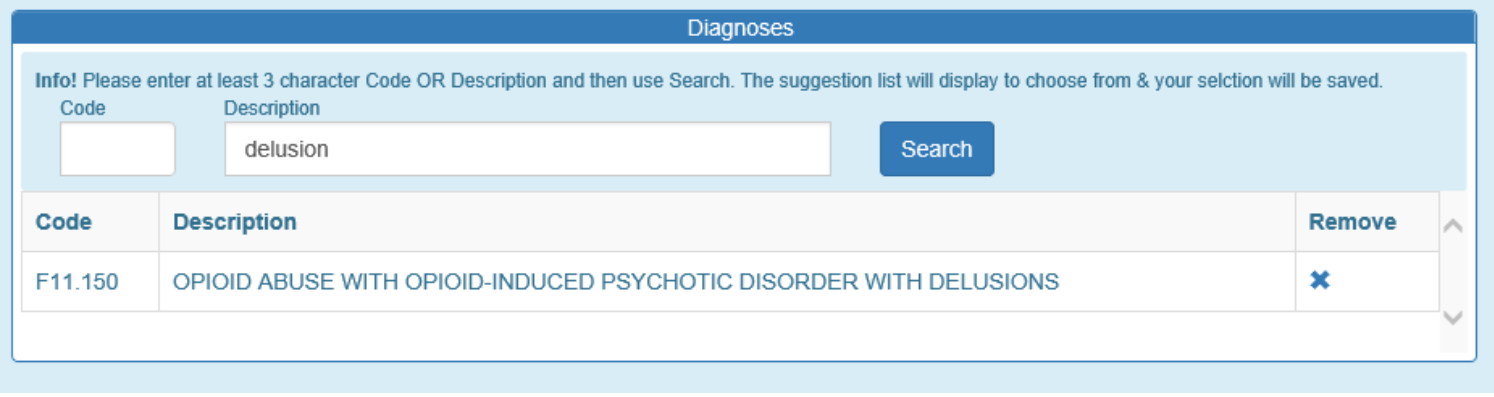

Once a diagnoses code is selected, use the "Close" button so the choice is added to the list of codes for that member.

Verify that the diagnosis code is displayed in the list.

Diagnoses codes can be removed by clicking on the "x" adjacent to the diagnosis description if a selection is made in error.

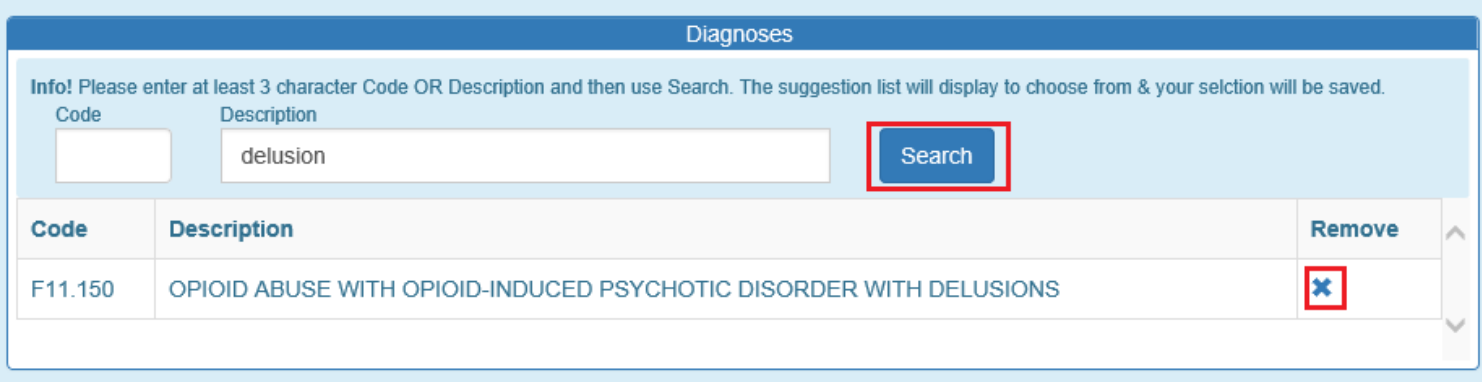

# QuickStart Guide

Incident, Accident and Death Reporting

### **Submit IRF Report as Health Plan - 15**

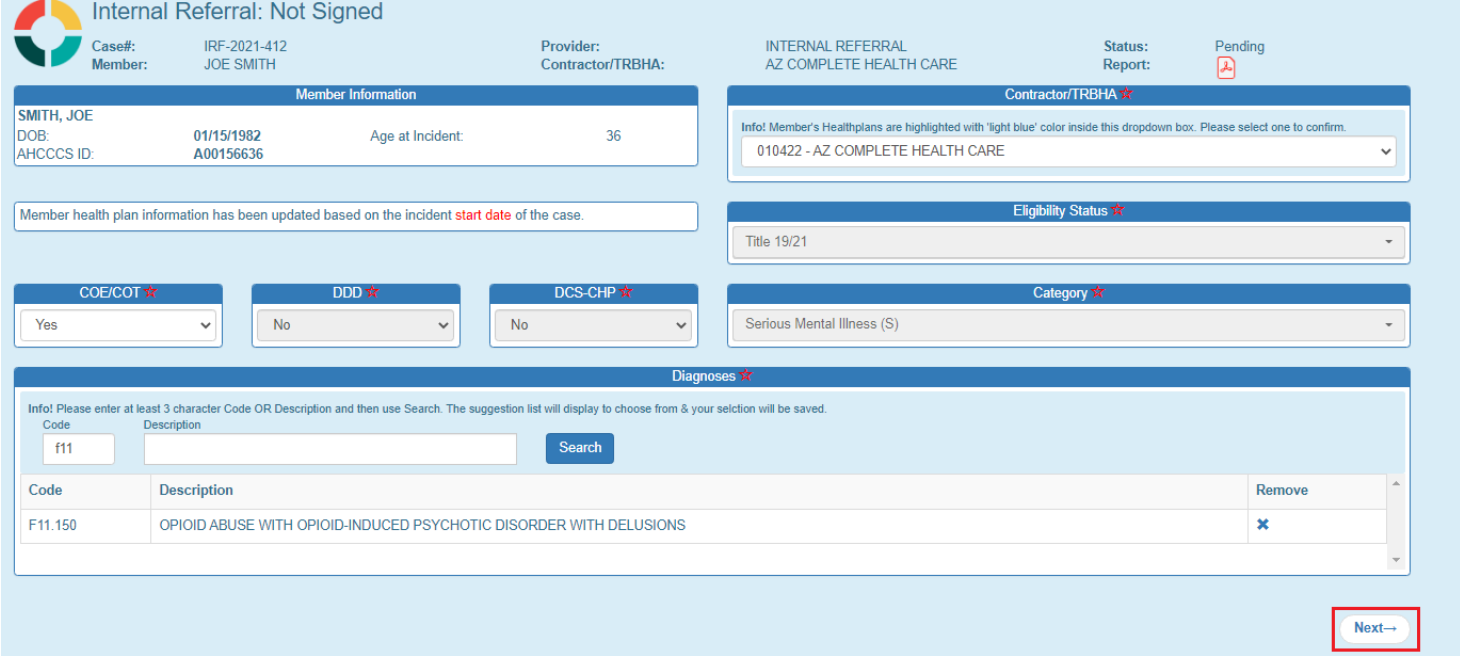

### <span id="page-14-0"></span>**5. Provider Information Step (default value is set)**

The Provider Step is now displayed. At this point, if the "Next" button is selected the default Provider information will remain visible. The default provider for an internal referral is the Health Plan Office location.

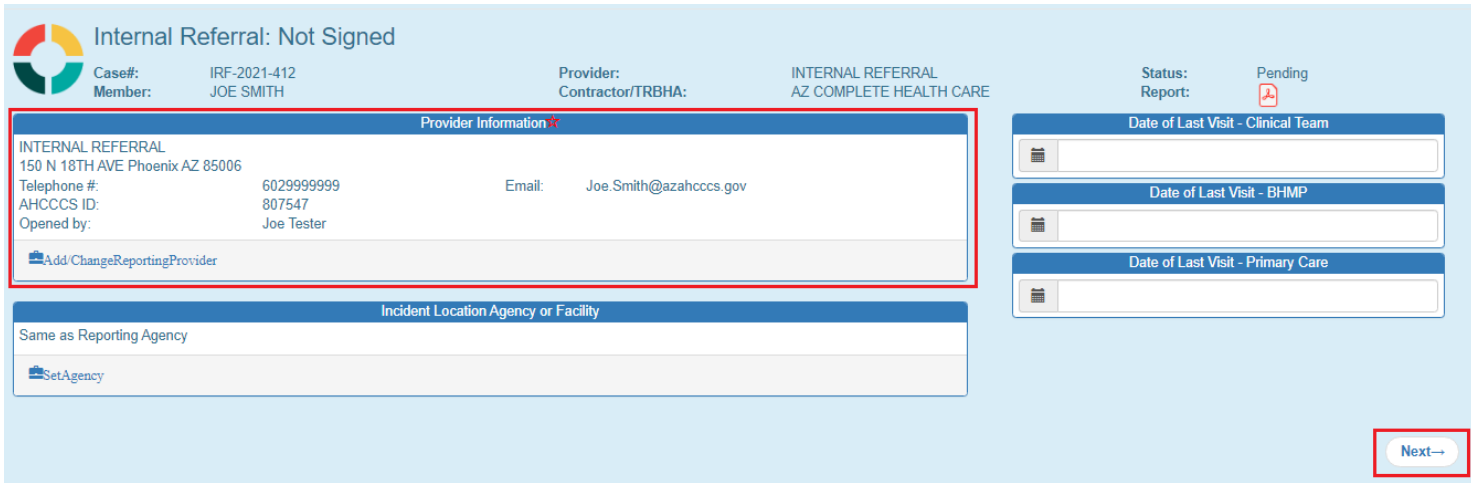

For an IRF Case/Report to be generated, the 2 main sections of information are:

1. Member Information

Incident, Accident and Death Reporting

#### 2. Provider Information

#### **Submit IRF Report as Health Plan - 16**

Provider Information associated with a case is populated via the provider search or using the default provider location for the case/report.

To change the default provider the provider search can be used. Click on the "Add Change Reporting Provider". A modal pop-up window will be displayed and the selection to choose from is based on searching for Provider by the Provider Name or AHCCCS ID if known. Only one selection is saved and can be made by clicking on one of the checkboxes and then clicking the "OK" button.

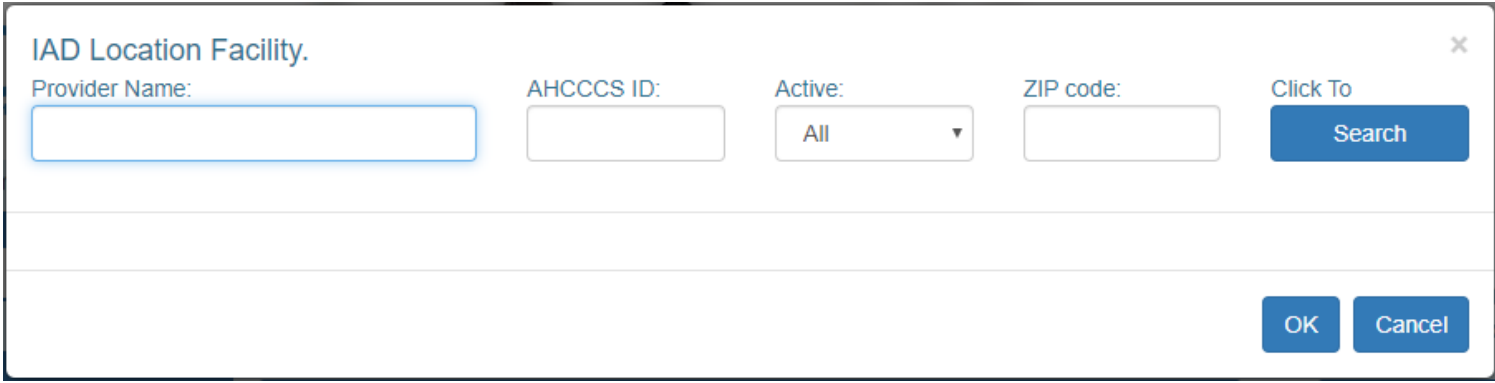

Clicking on "Cancel" will close the pop-up modal and not save any of the changes.

Once the search results are returned, a selection can be made by selecting an item from the results and then clicking "OK"

The Provider Information is:

- Provider Name & Address:
- COMM A. WALGREENS PHARMAC ST 136 1830 E. BROADWAY ENTERPRISE DR TUCSON, AZ 85719
- Telephone #: should be currently empty as this information isn't provided in the PMMIS query
- Email: email address of the user signed in.
- AHCCCS ID: 318648
- Opened by username of the current logged-in user

# QuickStart Guide

Incident, Accident and Death Reporting

### **Submit IRF Report as Health Plan - 17**

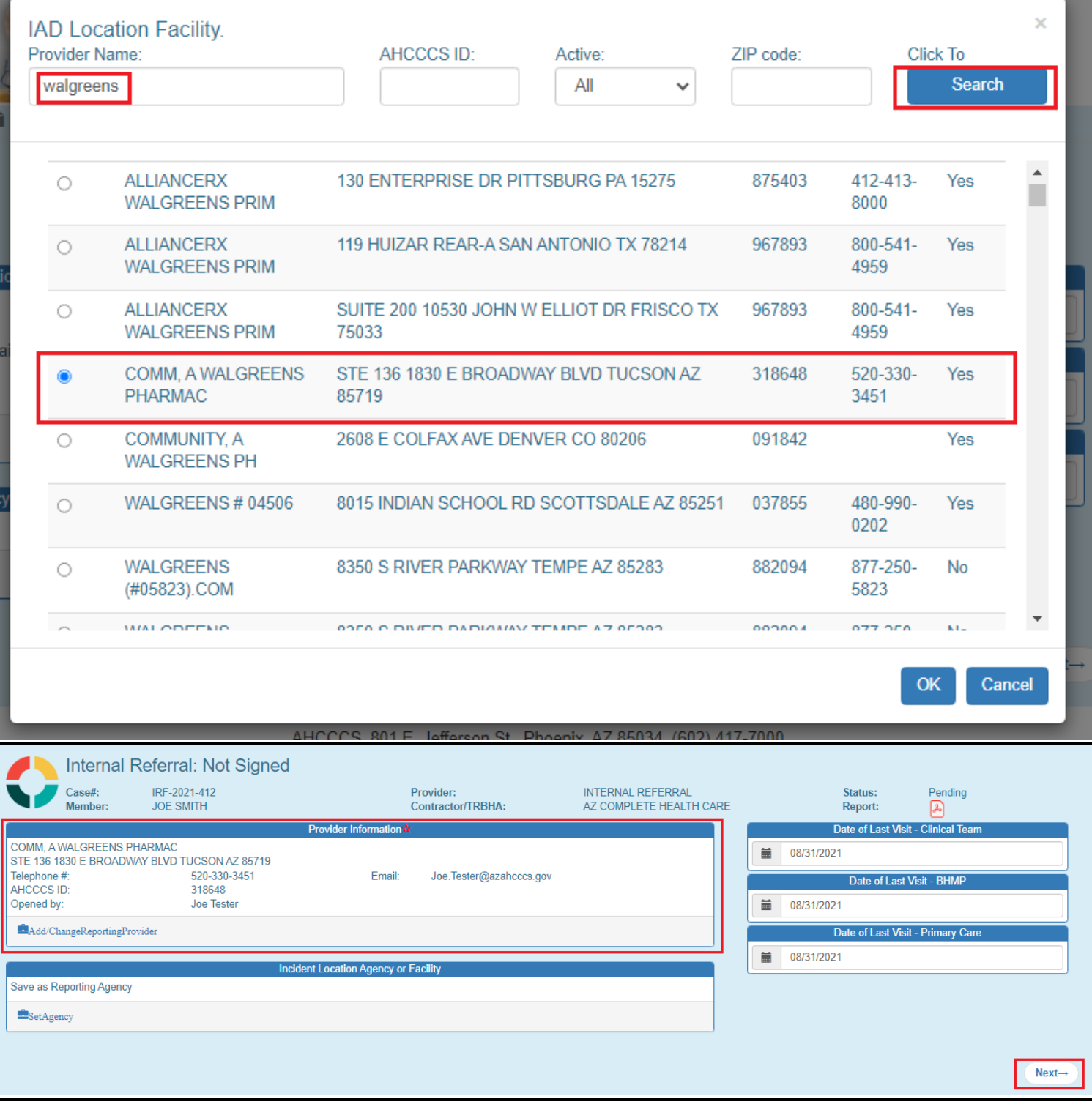

The Incident Location Agency or Facility section is optional, but it can be filled-out similar to the Provider Information section.

# QuickStart Guide

Incident, Accident and Death Reporting

#### **Submit IRF Report as Health Plan - 18**

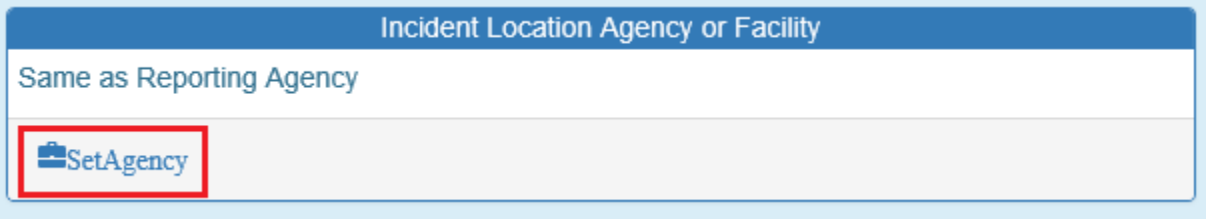

In this case, the Provider Name or AHCCCS ID is used to search for a location. In this instance, the Provider Name is searched using "CVS" as the name.

From the list returned, one of the list items can be selected by checking on the checkbox and then clicking on "OK". Note that the Agency information is populated in the "Incident Location Agency or Facility" panel section as illustrated below.

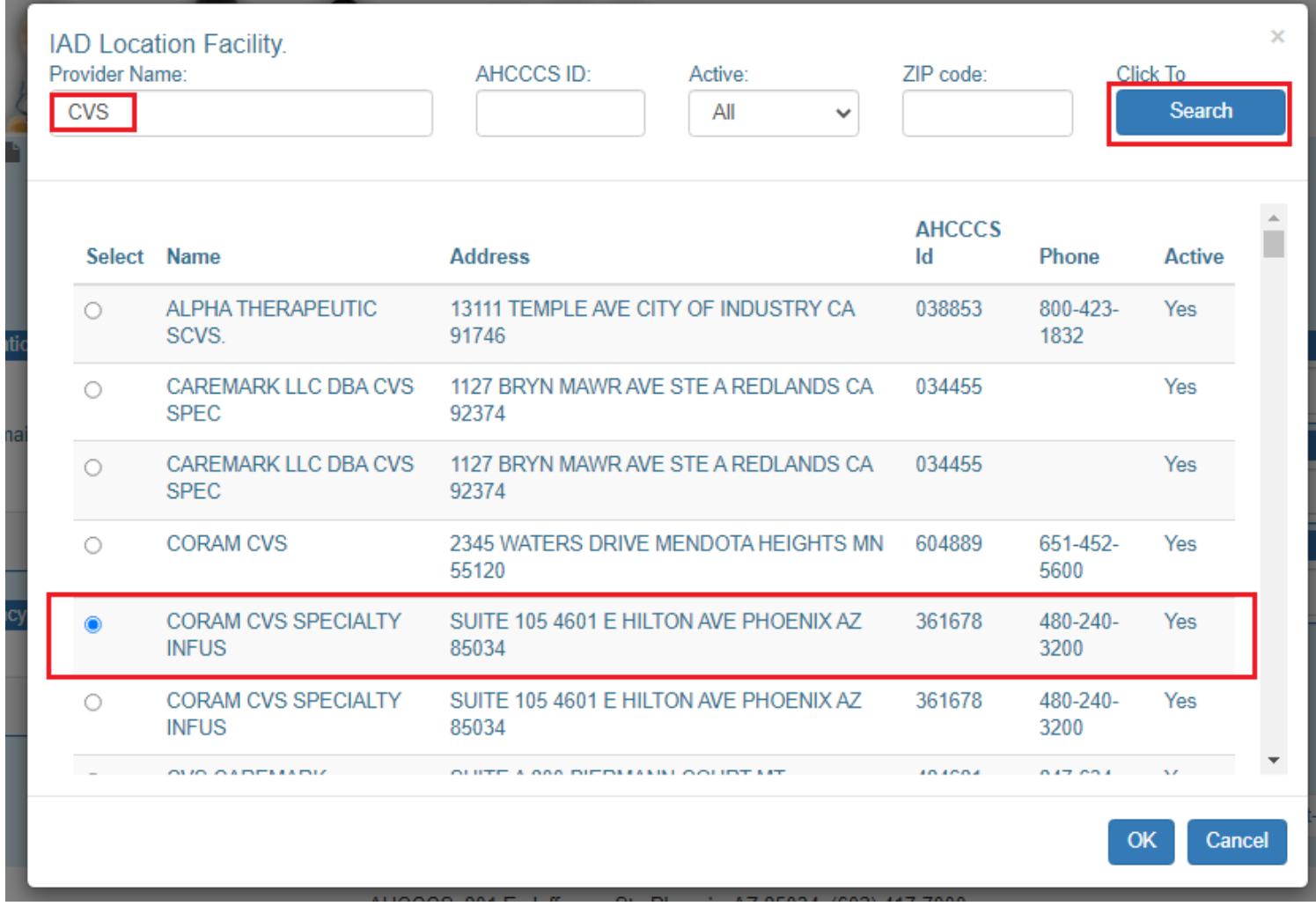

# QuickStart Guide

Incident, Accident and Death Reporting

#### **Submit IRF Report as Health Plan - 19**

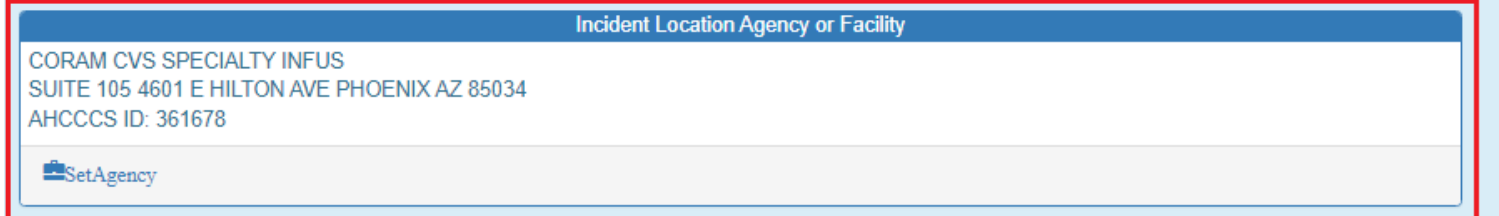

The Location Information is:

• Provider Name & Address: CORAM CVS SPECIALTY INFUS SUITE 105 4601 E HILTON AVE PHOENIX AZ 85034

Once the Provider Information Step along with the dates have been filled out, the user can click on the "Next" button to navigate to the next step.

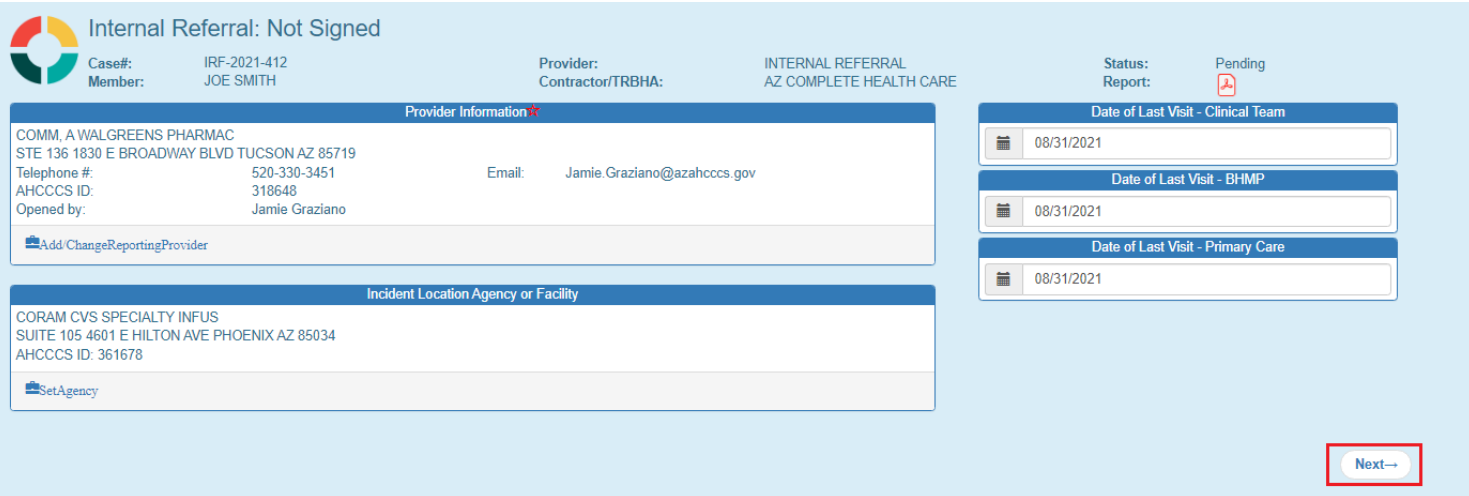

A few notes about the progression of the IRF Wizard. At this point, there are now 2 navigational sections that are visible:

- Top Header (has been visible since choosing a member, the Case Number and the Member information. Verify the Member Information and Provider Information is now visible)
- Side Navigation (now visible at the Basic Incident Information Step, note there is a star adjacent to the step that is currently active. Verify the "Basic Incident Information" Step has a star adjacent to it in the side navigation)

# QuickStart Guide

Incident, Accident and Death Reporting

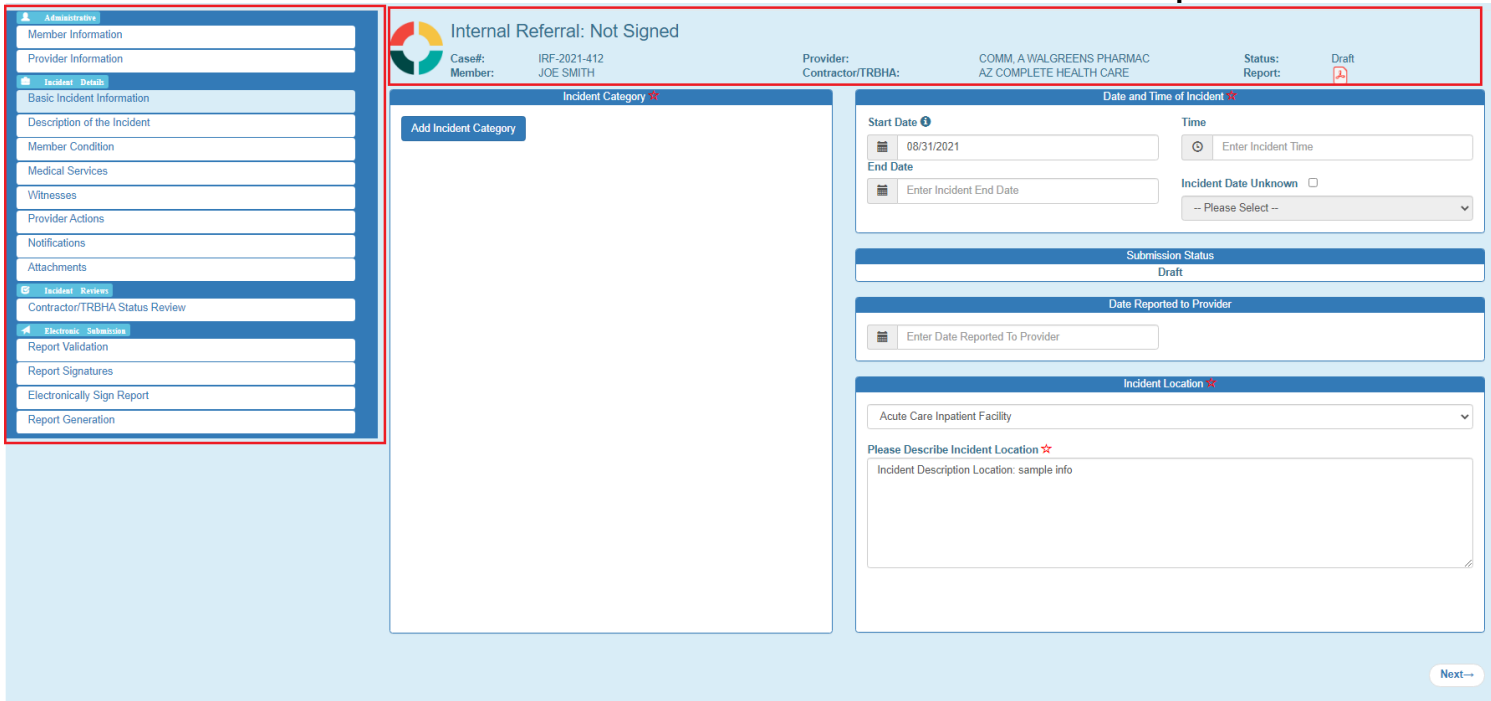

# <span id="page-19-0"></span>**6. Basic Incident Information Step (required)**

This step gathers information about:

- Type of incident(s) Category and SubCategory
- Date and time of incident
- Submission status
- Date reported to Provider
- Incident Location.

The Incident Category section will initially be empty.

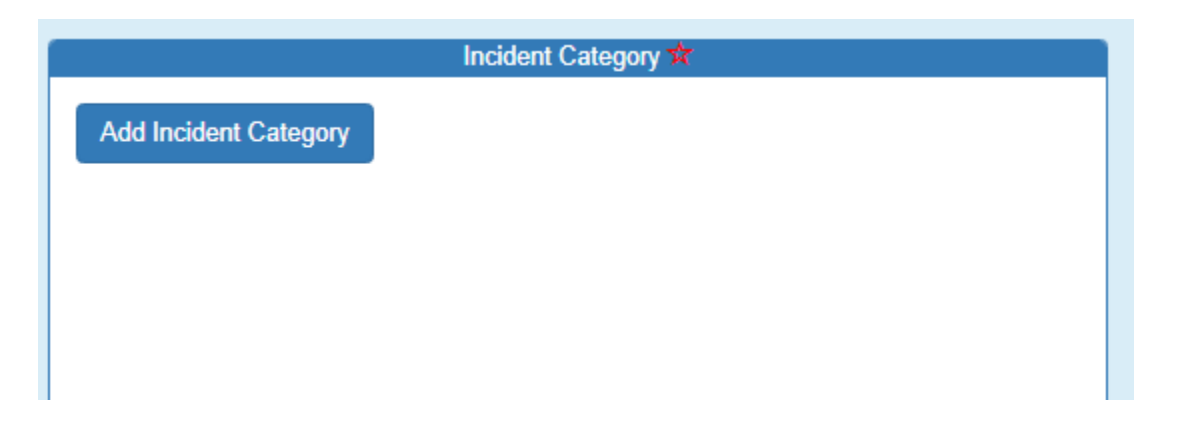

#### **Submit IRF Report as Health Plan - 20**

Incident, Accident and Death Reporting

#### **Submit IRF Report as Health Plan - 21**

Once an incident category has been selected from the choice list (see appendix A for a full list of Categories and SubCategories), the incident subcategories will be displayed in the list below. A category has an associated subcategory. For example, the "Availability, Accessibility, Adequacy" category has 5 subcategories. Multiple subcategory selections can be added to each category as needed based on the details of the incident.

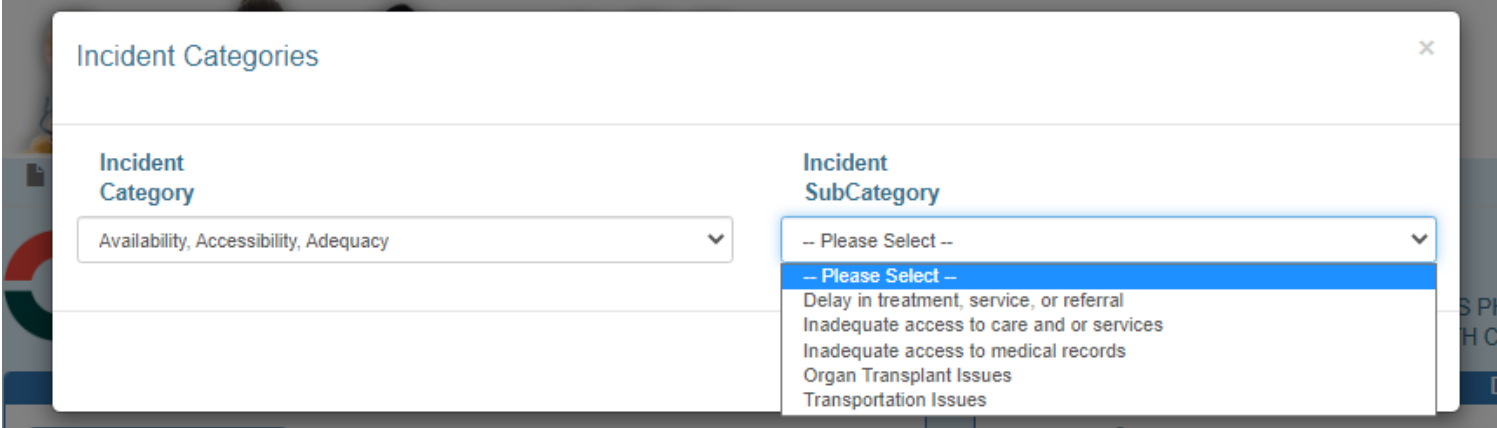

If an incorrect Category or Sub-Category are selected in error, the "x" can be clicked to remove any items from the list.

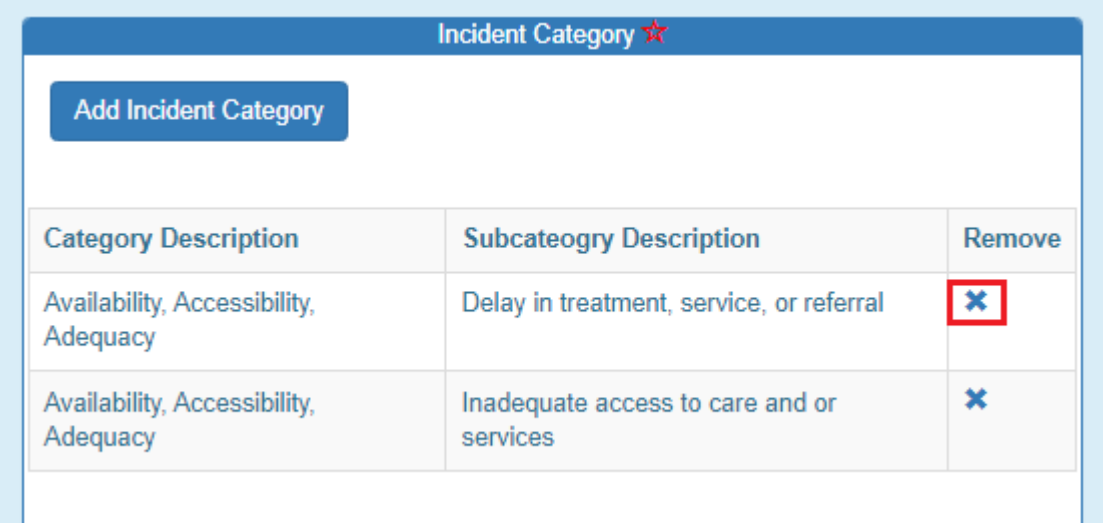

The "Submission Status" lists the current status of the IRF case/report. At this stage, the status is in "Draft" mode.

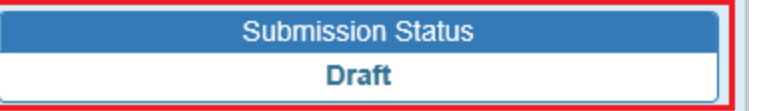

Incident, Accident and Death Reporting

#### **Submit IRF Report as Health Plan - 22**

Once the Basic Information Step along with the dates have been filled out, the Preparer can click on the "Next" button to navigate to the next step.

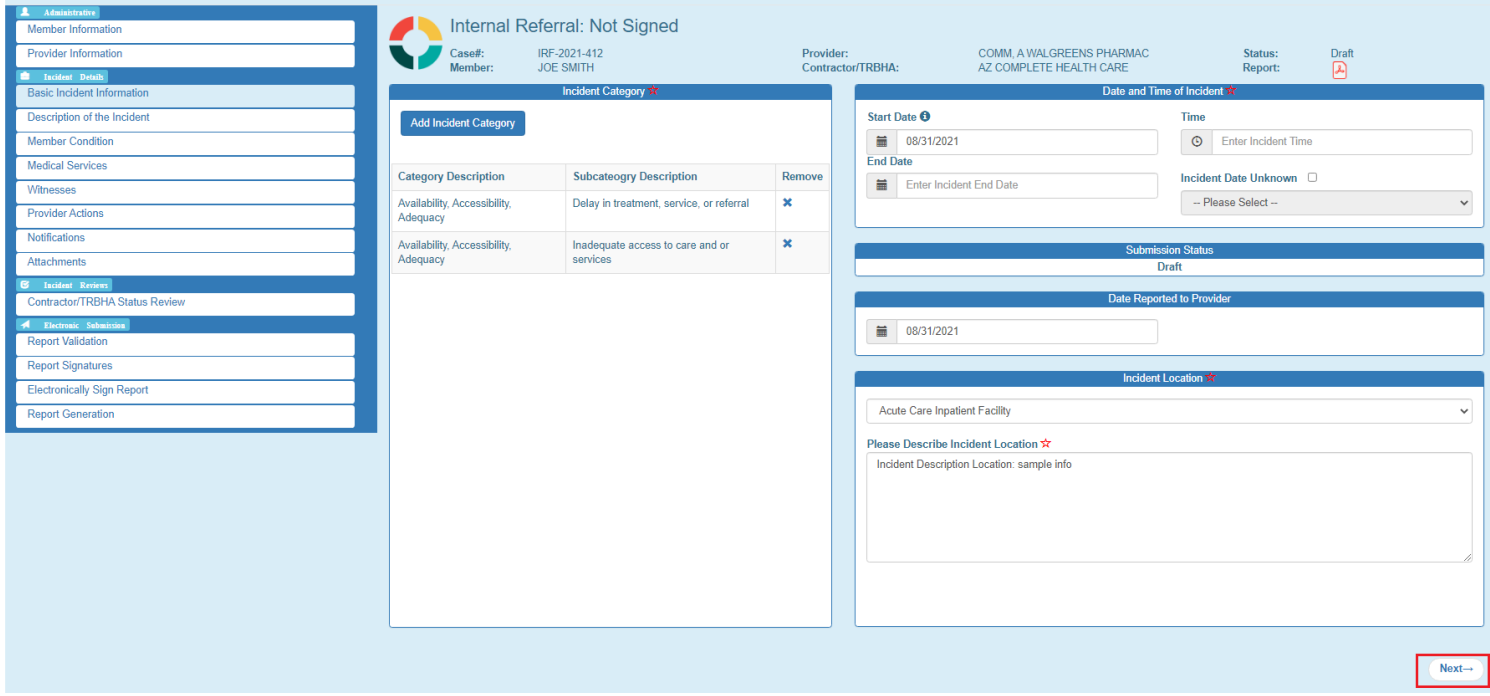

# <span id="page-21-0"></span>**7. Description of the Incident Step (required)**

This is a free text field, and the preparer will describe the incident in detail here. This information can be provided in paragraph format since the input is multi-line as in the illustration below. This information will automatically display in the QOC referral section of the QOC application if the case is escalated to a QOC. It is recommended that member identifying information not be added here as the redaction tool used later to submit the case for IOC review does not automatically identify Personal Identifiable Information (PII) in free text fields.

Once the Description of the Incident Step has been completed, the Preparer can click on the "Next" button to navigate to the next step.

### QuickStart Guide

Incident, Accident and Death Reporting

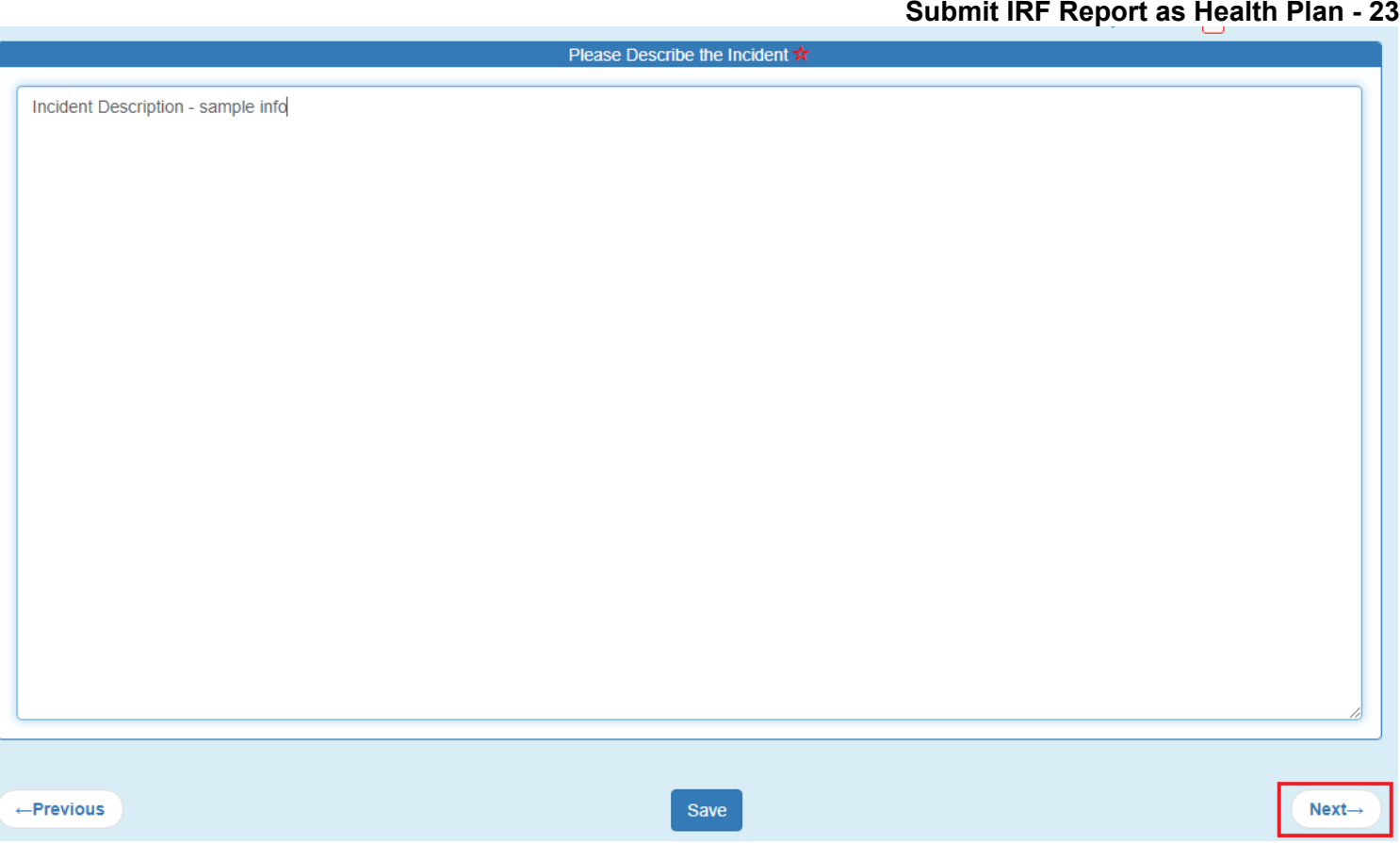

# <span id="page-22-0"></span>**8. Member Condition Step (required)**

Preparers will be required to enter member condition information before and after the incident in the free text boxes on this page. This information can be provided in paragraph format since the input is multi-line as in the illustration below. For example, if the member was upset and pacing before the incident and calm and talking with staff after the incident the preparer would note this in detail here. It is recommended that member identifying information not be added here as the redaction tool used later to submit the case for IOC review does not automatically identify Personal Identifiable Information (PII) in free text fields.

Once the Member Condition Step information has been completed, the Preparer can click on the "Next" button to navigate to the next step.

### QuickStart Guide

Incident, Accident and Death Reporting

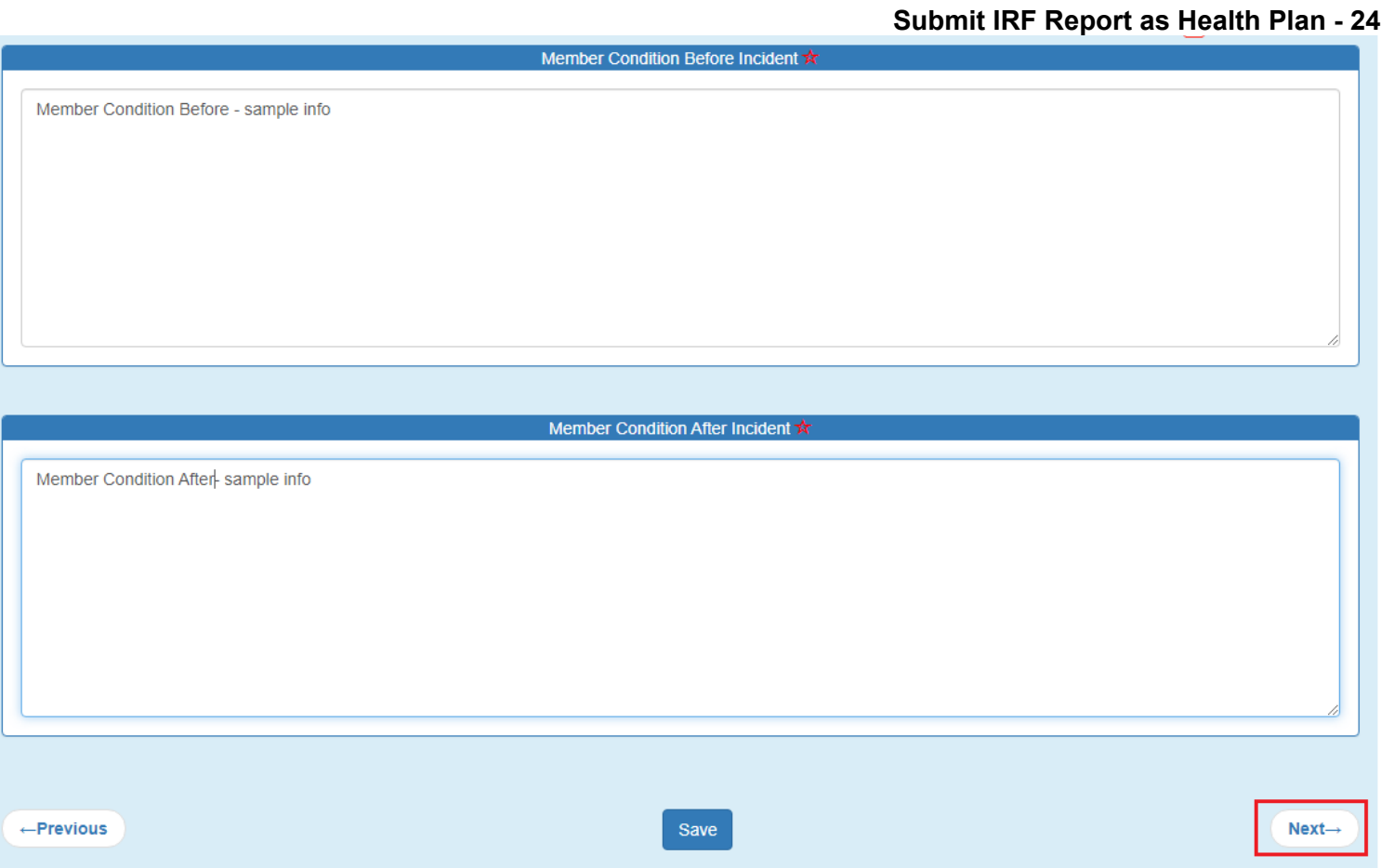

# <span id="page-23-0"></span>**9. Medical Services Step (required)**

Preparers will be required to provide detailed information about the medical services received related to the incident in the free text field on this page. For example, if the member was taken to the Emergency Room or an Urgent Care facility to have an injury treated the preparer would note this here and include details on the treatment received. This information can be provided in paragraph format since the input is multi-line as in the illustration below. It is recommended that member identifying information not be added here as the redaction tool used later to submit the case for IOC review does not automatically identify Personal Identifiable Information (PII) in free text fields.

Once the Member Services Step information has been completed, the Preparer can click on the "Next" button to navigate to the next step.

# QuickStart Guide

Incident, Accident and Death Reporting

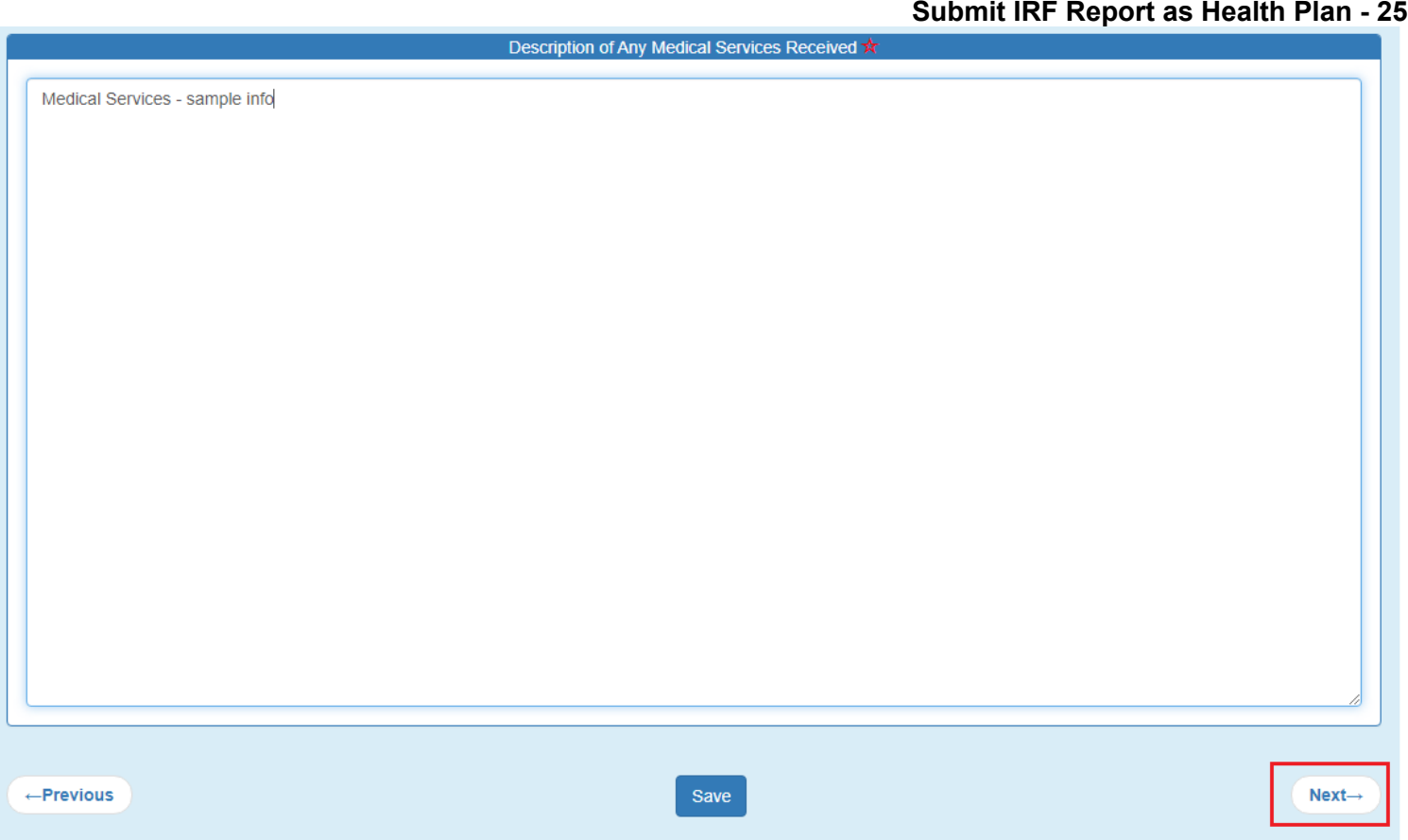

Incident, Accident and Death Reporting

#### **Submit IRF Report as Health Plan - 26**

### <span id="page-25-0"></span>**10. Witnesses Step (optional)**

This step is optional for the submitting an IRF case/report.

Preparers should add witnesses related to the incident if there were any. This should include any staff that were directly involved or witnessed any part of the incident. The information about the witness can include the employee/organization, email address, telephone, relationship to the member affected

and any additional comments. If a witness is entered, the minimum required fields are the following:

- Last Name
- First Name
- Relationship

If these fields are not filled-out, an alert in the upper-right corner will be displayed.

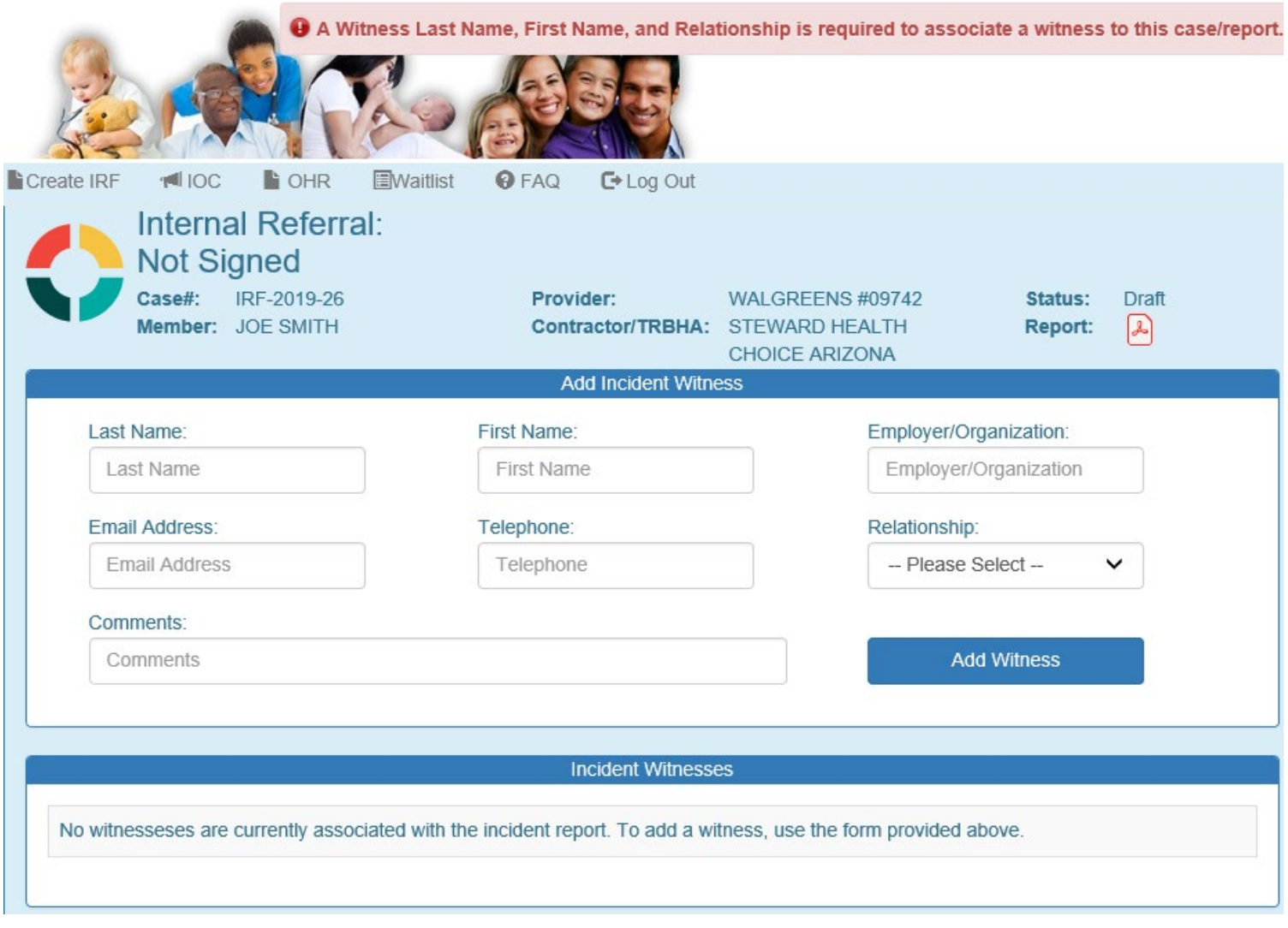

Incident, Accident and Death Reporting

#### **Submit IRF Report as Health Plan - 27**

As with other lists in the IRF case/report, the witness list can be updated by clicking on the "x" to remove a witness associated with the case/report if one has been entered in error.

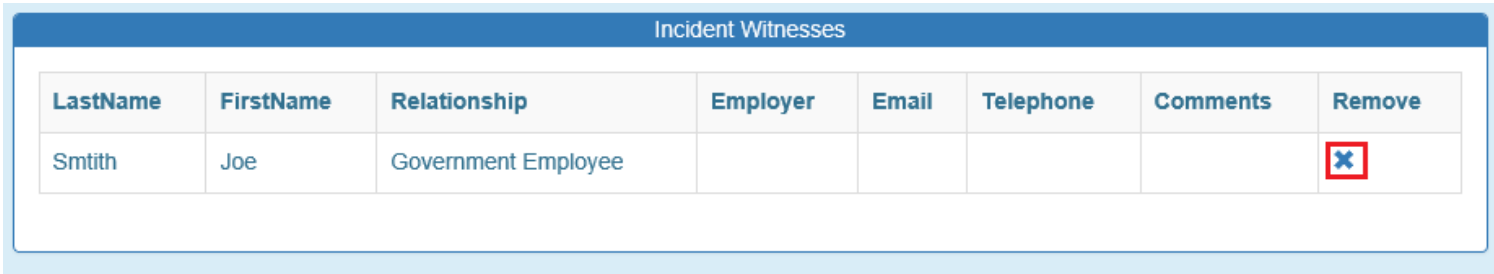

Once the Witnesses Step information has been completed, the Preparer can click on the "Next" button to navigate to the next step.

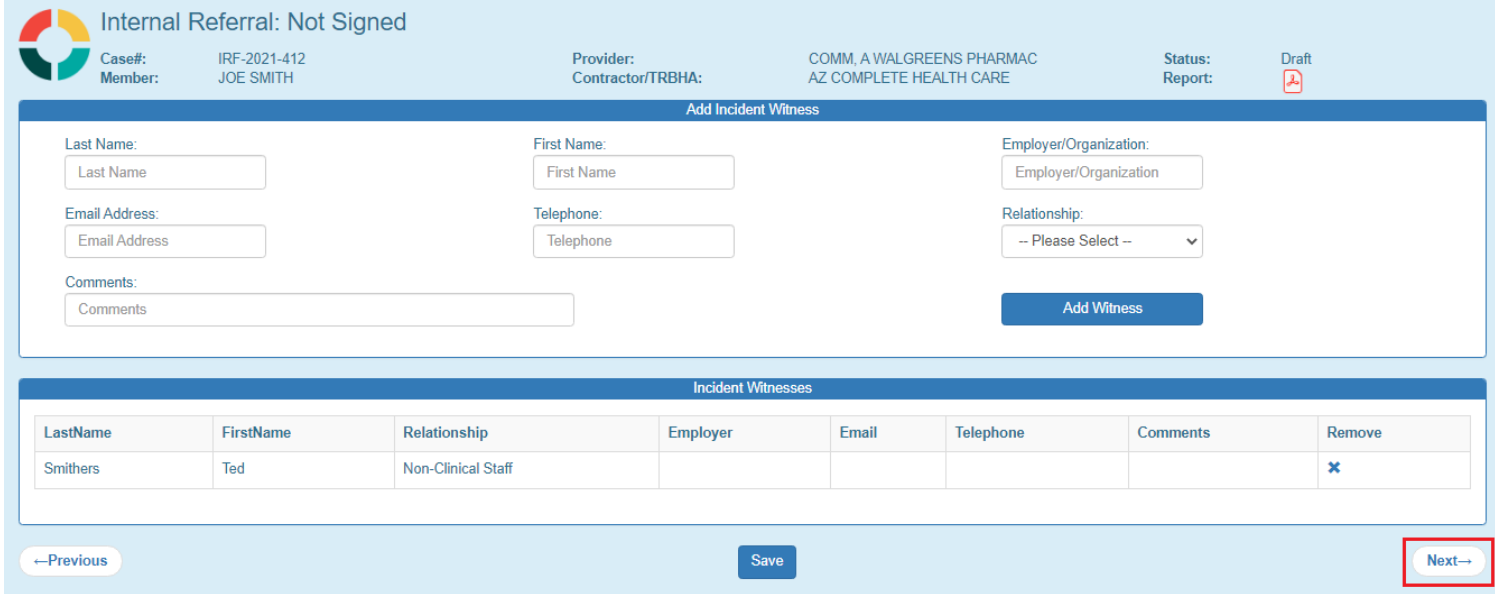

# <span id="page-26-0"></span>**11. Provider Actions Step (required)**

Preparers are required to provide actions that were taken and recommended actions that will be taken to prevent future incidents in the free text field. This information can be provided in paragraph format since the input is multiline since the input is multi-line as in the illustration below. For example, if the provider has placed a staff on restricted duty to prevent further incidents this information should be documented here. It is recommended that

Incident, Accident and Death Reporting

#### **Submit IRF Report as Health Plan - 28**

member identifying information not be added here as the redaction tool used later to submit the case for IOC review does not automatically identify Personal Identifiable Information (PII) in free text fields.

Once the Provide Actions Step information has been completed, the preparer can click on the "Next" button to navigate to the next step.

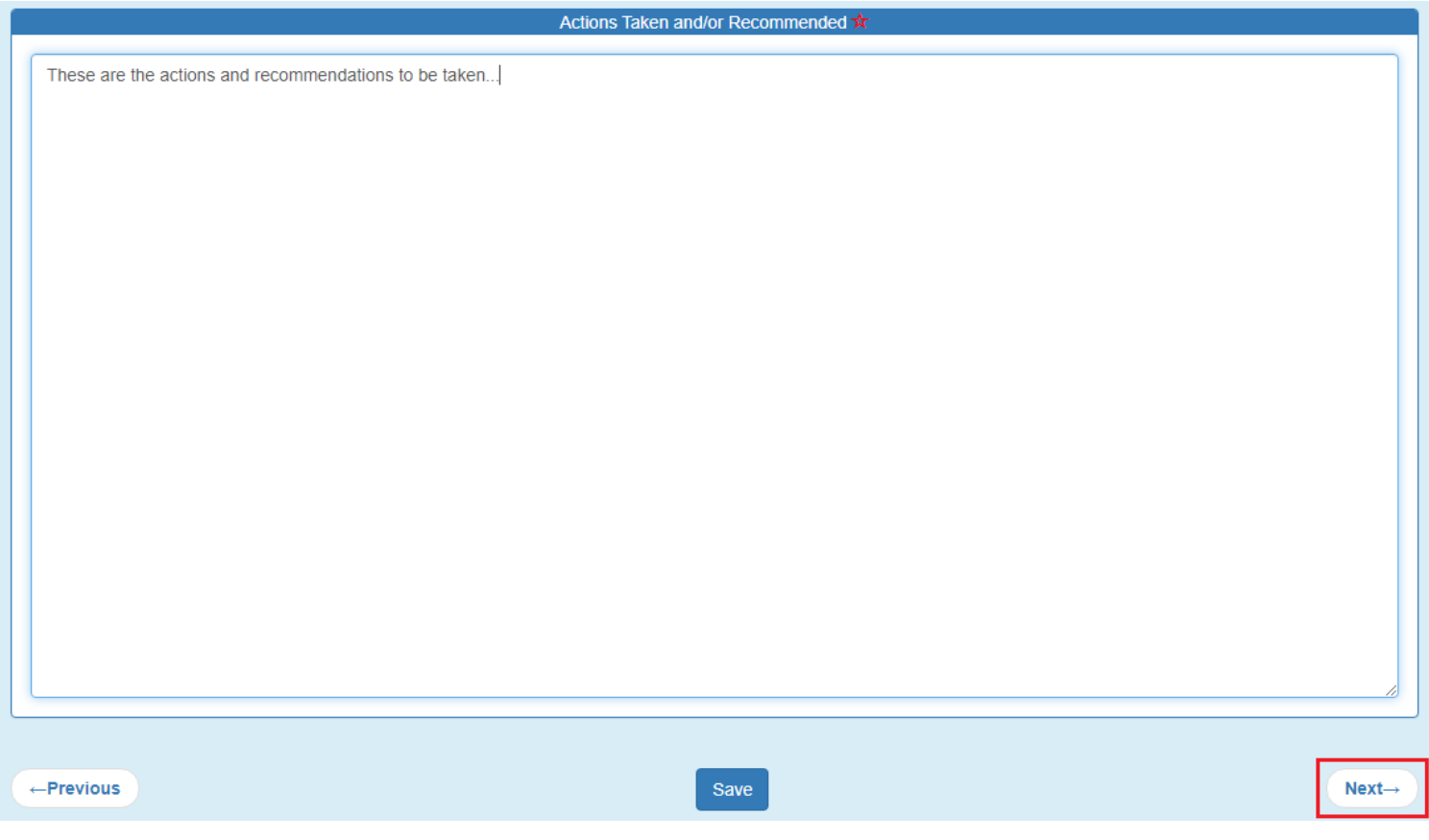

# <span id="page-27-0"></span>**12. Notifications Step (optional)**

This step is optional for the submitting an IRF Case.

Preparers should select individuals and organizations that were notified of the incident here. Prepares can select as many notifications as needed. For example, if a guardian, the police and APS were notified of the incident all three should be selected in this section. If there isn't an exact match on the type of organization, "Others" can be selected can a description can be provided.

On this step, notifications can be sent to another provider or government agency by simply typing in the email address in the "Email a Copy of this IRF to Another Provider or Government Agency" panel. Click on the Send Notification button and verify a notification has been sent to the email address provided. The recipient of the notification must have an active QM Portal login ID to review the report. It is not recommended that this function be

Incident, Accident and Death Reporting

#### **Submit IRF Report as Health Plan - 29**

used to notify a guardian or parent of an incident as they will not be able to access the report, this section is to be used to document that the notification has been made.

The email notification will contain the following: Subject: IRF Notification Body: Case: IRF-2021-412 Case Status: Draft Date of Incident: 08/31/21

Case Submitted by: Joe Smith

Once the Notifications Step information has been completed, the Preparer can click on the "Next" button to navigate to the next step.

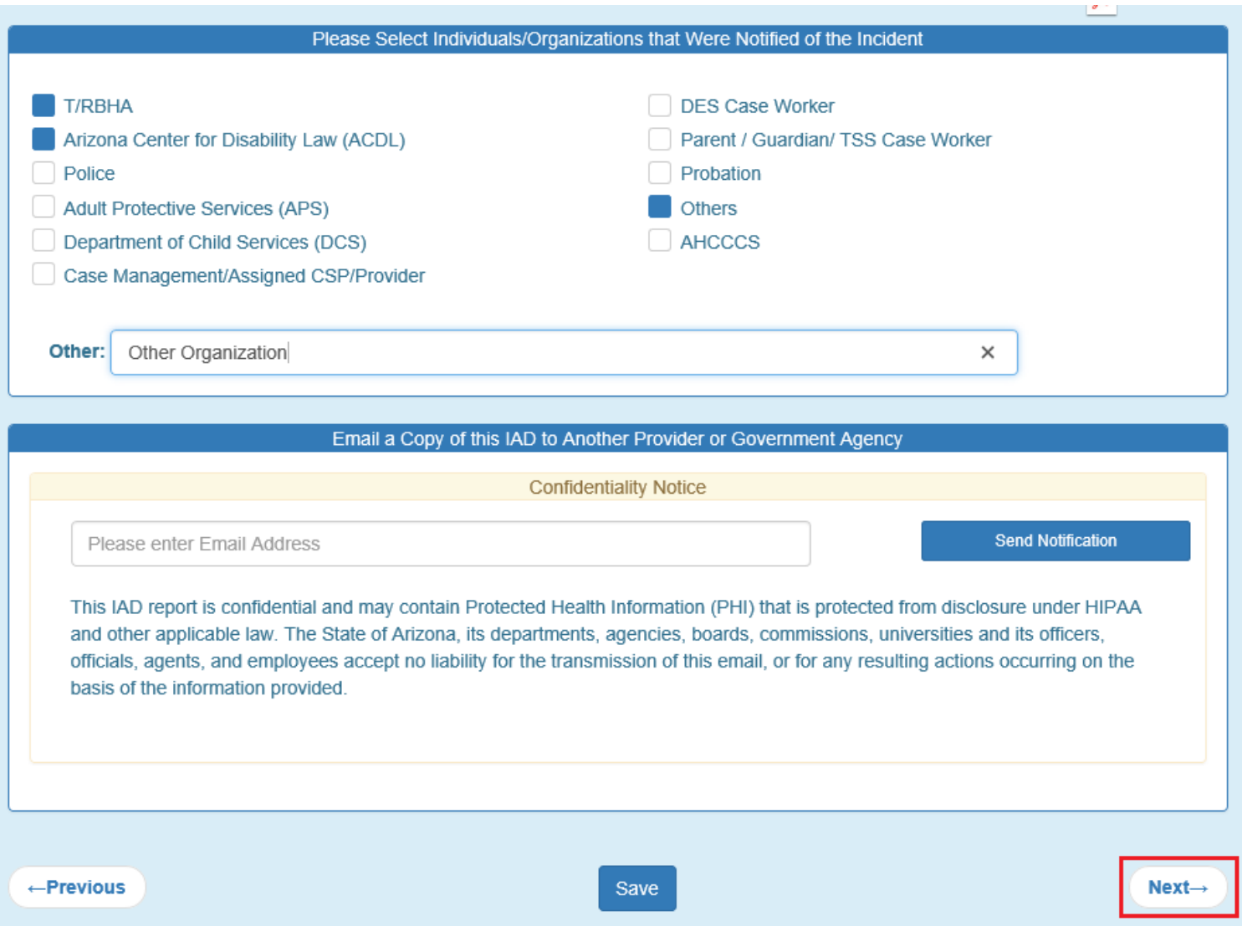

Incident, Accident and Death Reporting

#### **Submit IRF Report as Health Plan - 30**

## <span id="page-29-0"></span>**13.Attachments Step (optional)**

This step is optional for the submitting an IRF Case.

Preparers can optionally add one or more attachments to the case that would have pertinent information that could be easily accessed via the document(s). This can be used to attach a provider generated report of the incident. Content from attachments will not be visible in the final report so required information from any attachment will need to be added directly into the portal screens even if the information also exist in the attachment.

To add an attachment:

- 1. Select a file by clicking on the "Browse" button
- 2. Use the Choose File to Upload Windows Prompt and select a document
- 3. Click "Open"
- 4. Verify the path has been filled-out in the "Select a File" section
- 5. Add a description in the textbox labeled "Description"
- 6. Click "Upload Attachment"

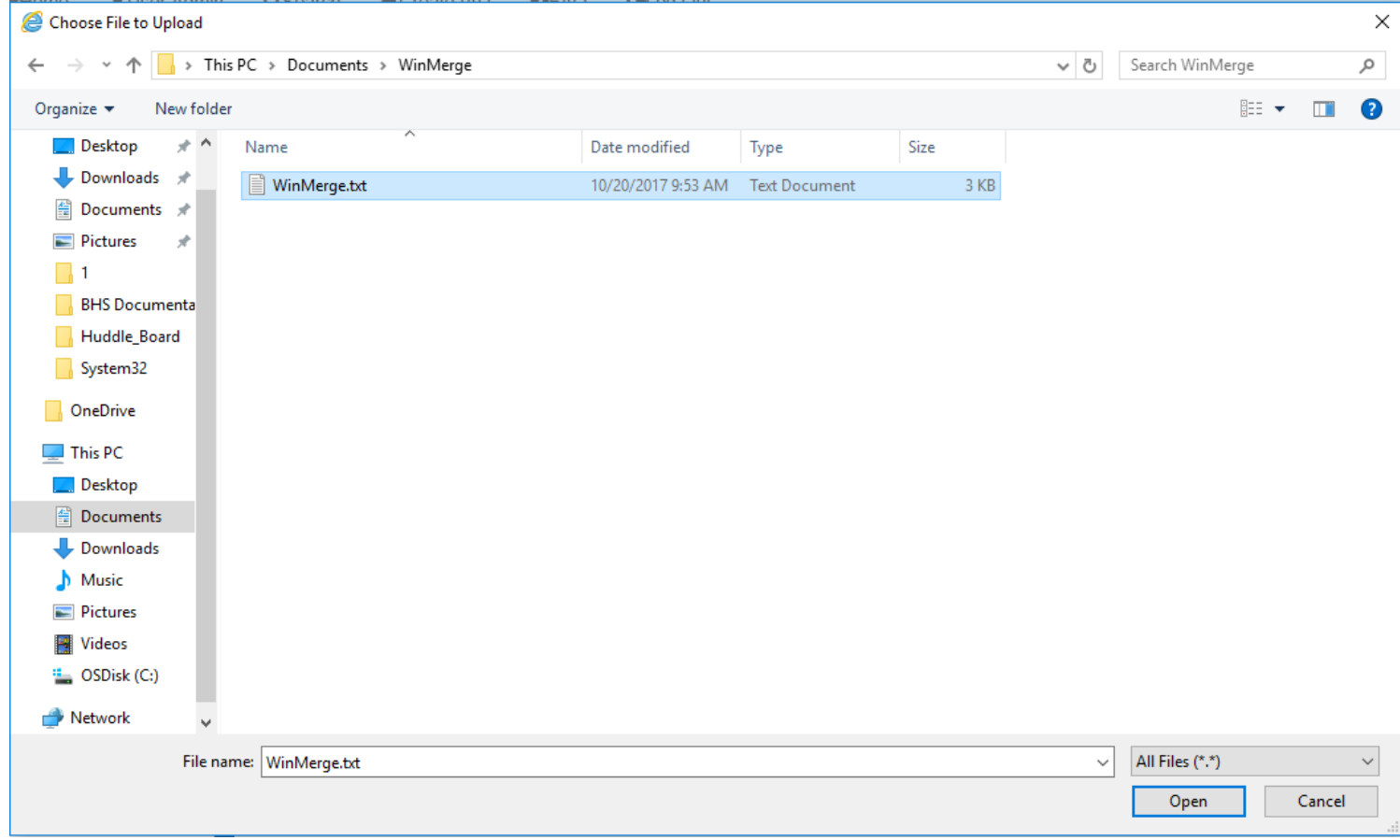

## QuickStart Guide

Incident, Accident and Death Reporting

#### **Submit IRF Report as Health Plan - 31**

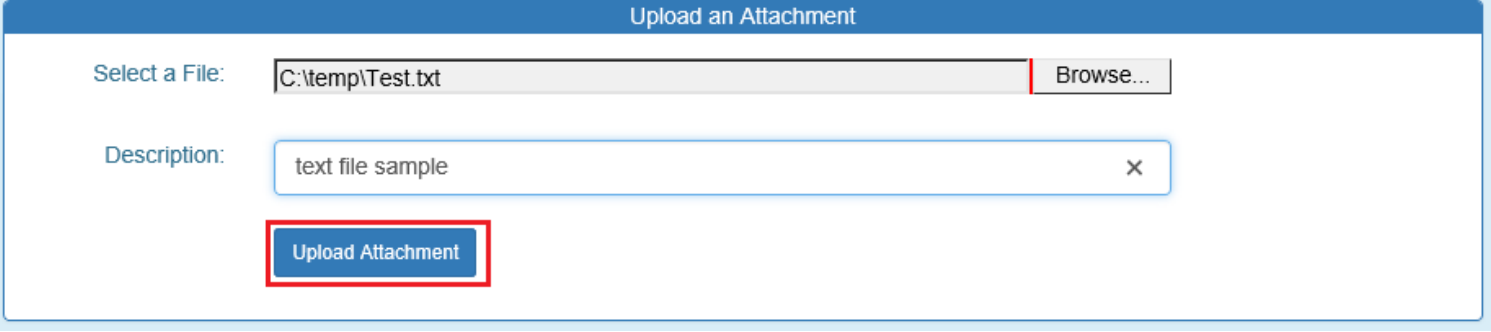

As with other lists in the IRF case/report, the attachments list can be updated by clicking on the "x" to remove a document associated with the case/report if a document was added in error. The description section is a hyperlink so the link can be clicked, and the document will open.

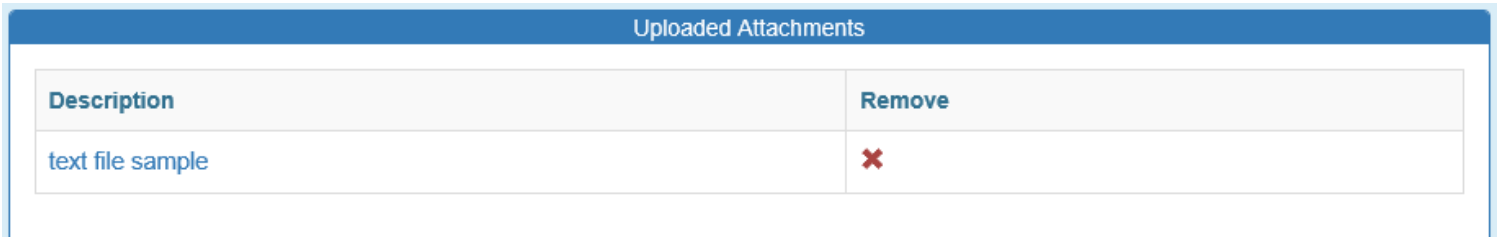

Select "Open" from the Internet Explorer browser prompt and verify the document is opened and has the original contents of the uploaded document.

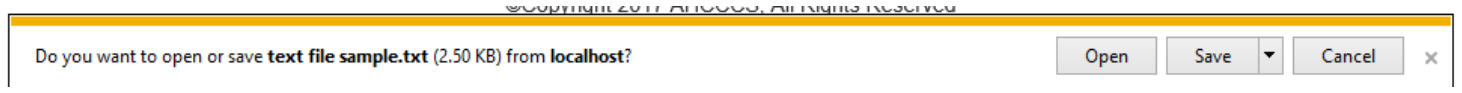

Note: If the file size exceeds 12MB, a JavaScript alert prompt/message will prevent this file from being uploaded.

# QuickStart Guide

Incident, Accident and Death Reporting

#### **Submit IRF Report as Health Plan - 32**

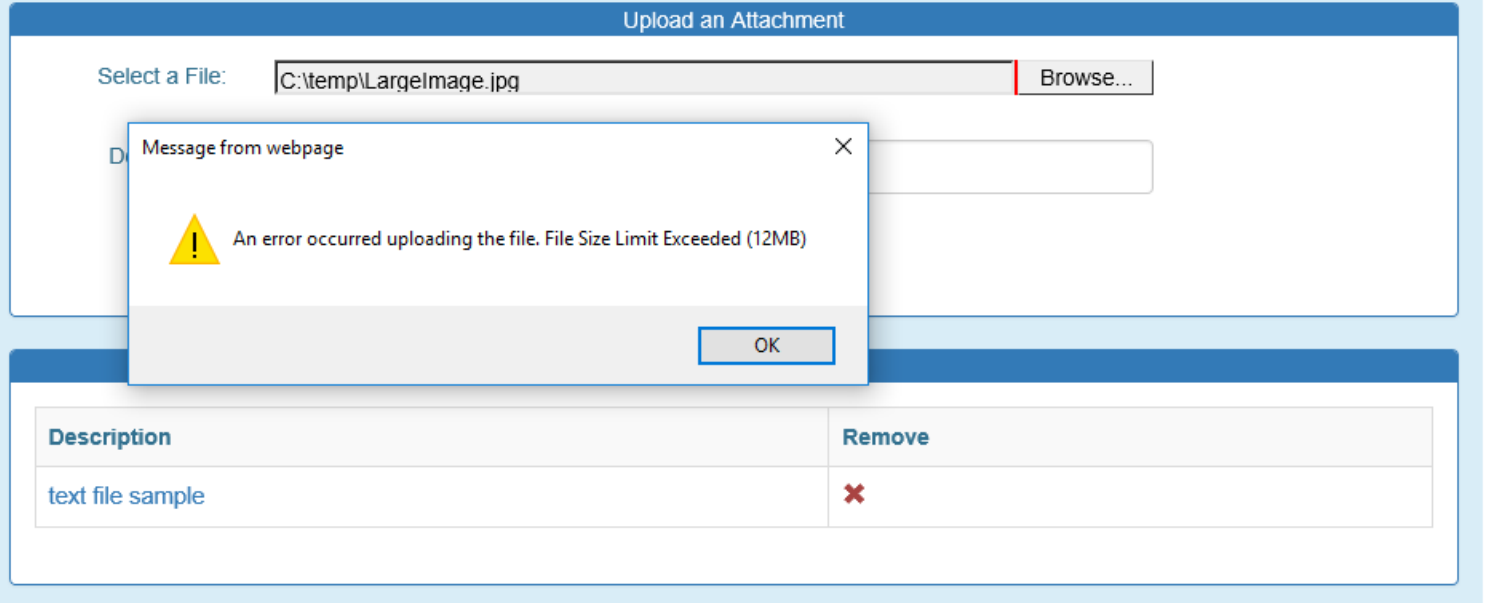

Once the Attachments Step is completed with uploaded document(s), the Preparer can click on the "Next" button to navigate to the next step.

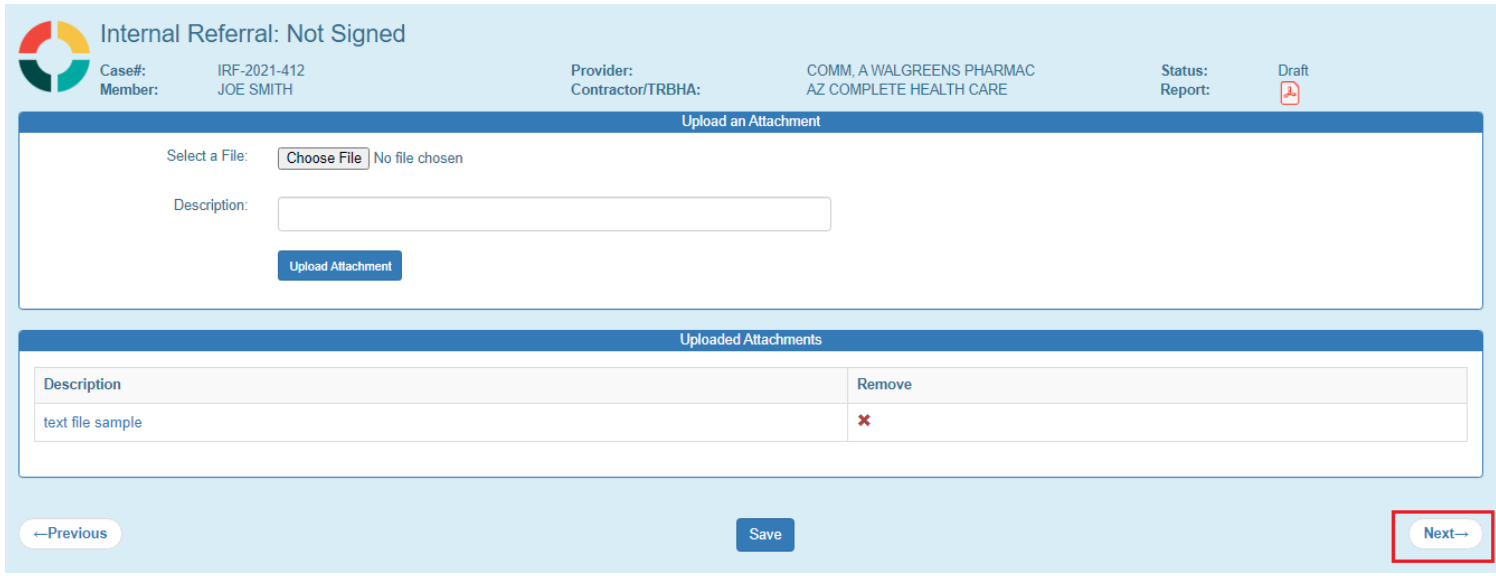

# <span id="page-31-0"></span>**14.Electronically Sign Report Step (optional)**

Incident, Accident and Death Reporting

#### **Submit IRF Report as Health Plan - 33**

Note 1: In navigating to the next step, the Report Signatures page was skipped. Initially there are no signatures yet for a case that hasn't been signed. The application moves to the electronically sign step or e-signature step.

Note 2: Notice that there is no Previous, Save and Next buttons here on this step.

The credentials used to initially sign-in to the QM Portal are needed here for the password/signature. Once the password is entered, the "E-Sign Report" button can be clicked.

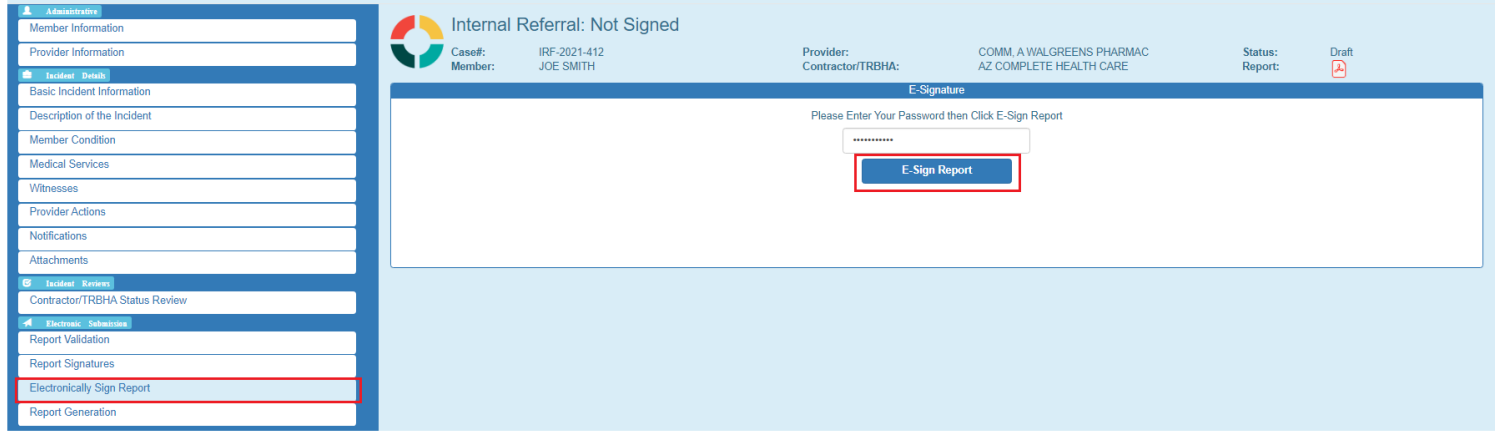

Once the case/report in "Draft" status has been signed as an "IRF Submitter", a successful validation message will be displayed noting that the case can now be further reviewed by other contractor TRBHA/Health Plan user and/or AHCCCS Quality Management Team staff. Note the status has now changed to: "Unreviewed".

*The case will be read-only or un-editable once signed except for the review section that is visible and editable for an "IRF Reviewer".*

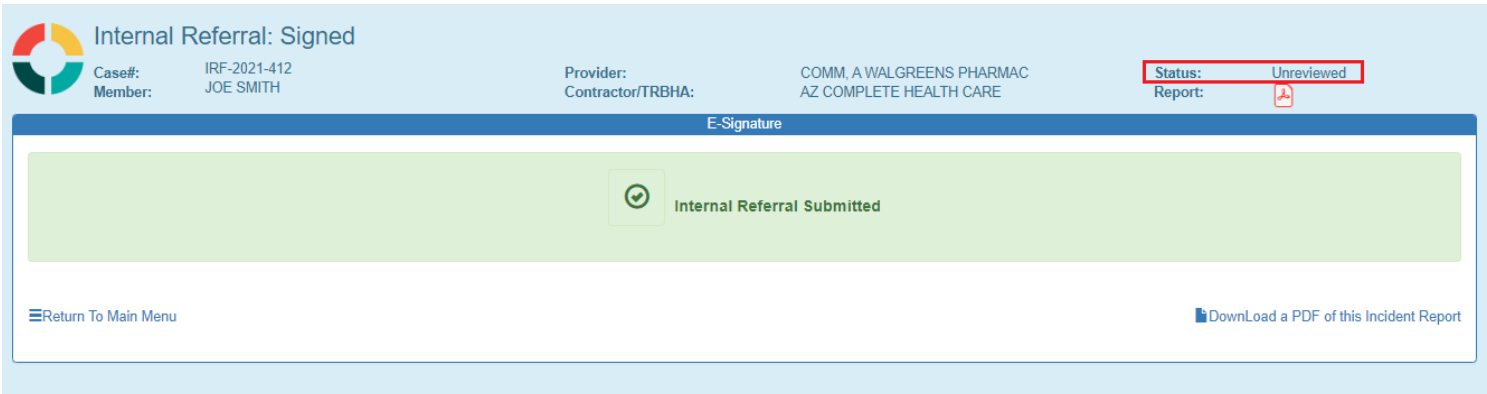

Incident, Accident and Death Reporting

#### **Submit IRF Report as Health Plan - 34**

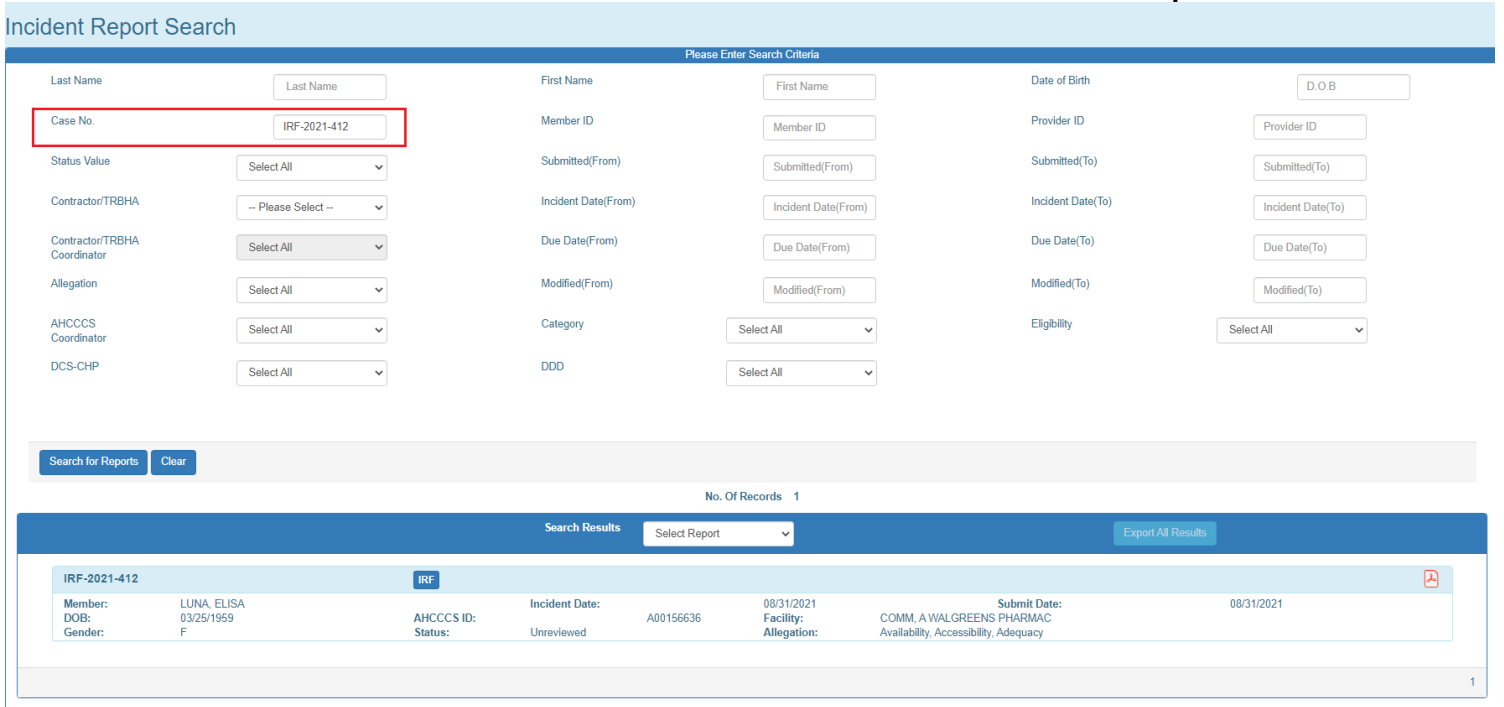

## <span id="page-33-0"></span>**15. Report Generation**

If this navigation link is clicked the IRF Report will be generated.

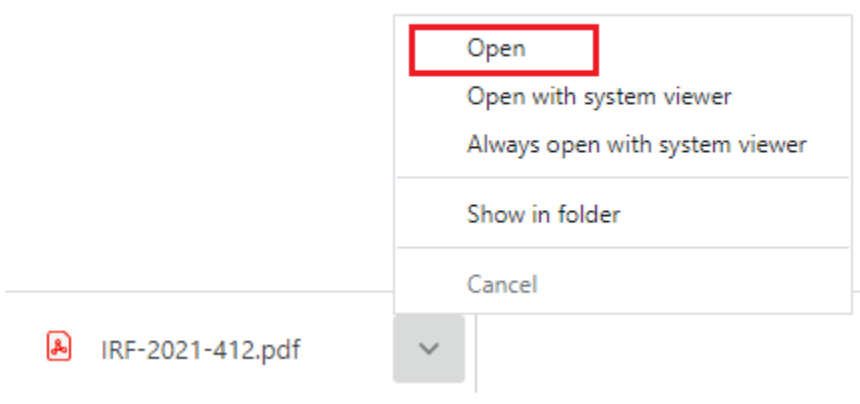

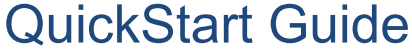

Incident, Accident and Death Reporting

**Submit IRF Report as Health Plan - 35**

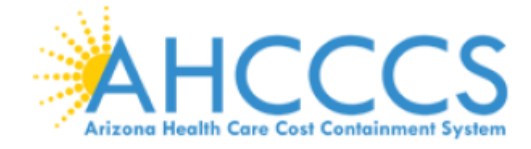

### Arizona Health Care Cost Containment System

# **INCIDENT, ACCIDENT OR DEATH REPORT**

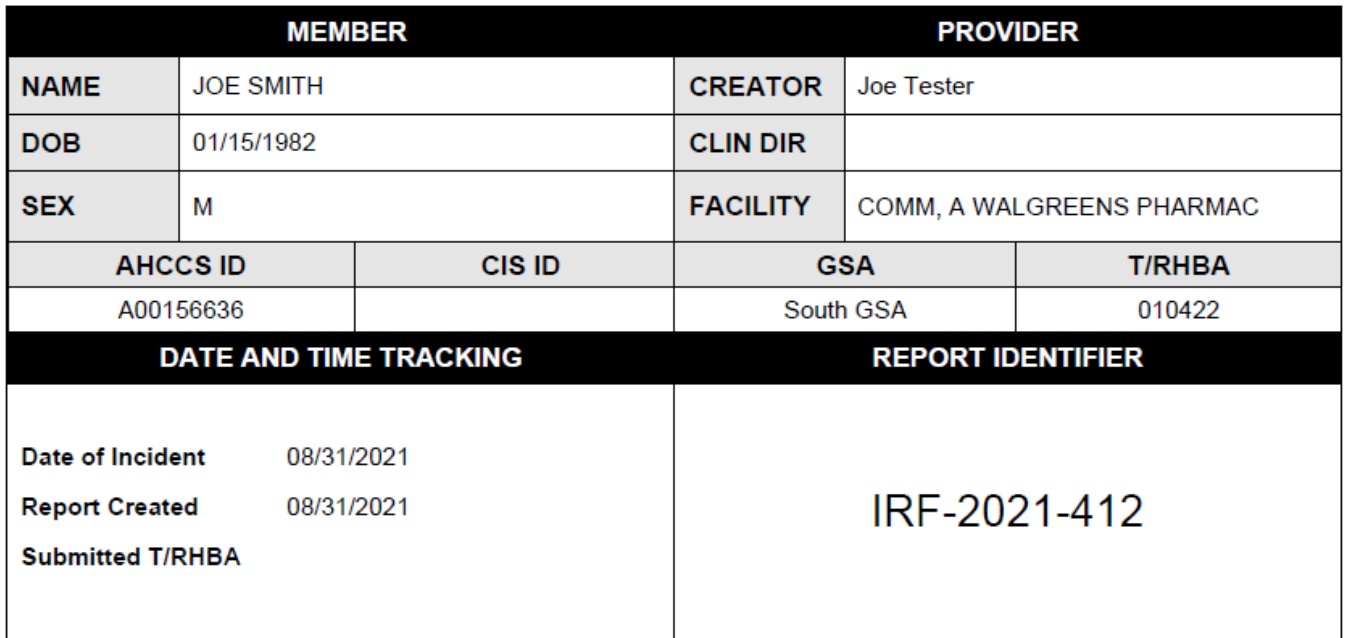

This document contains confidential information protected under HIPAA and other privacy laws.

# \*\*\* CONFIDENTIAL - NOT FOR PUBLIC DISCLOSURE \*\*\*

Incident, Accident and Death Reporting

#### **Submit IRF Report as Health Plan - 36**

### **Appendix A – Incident Categories and SubCategories**

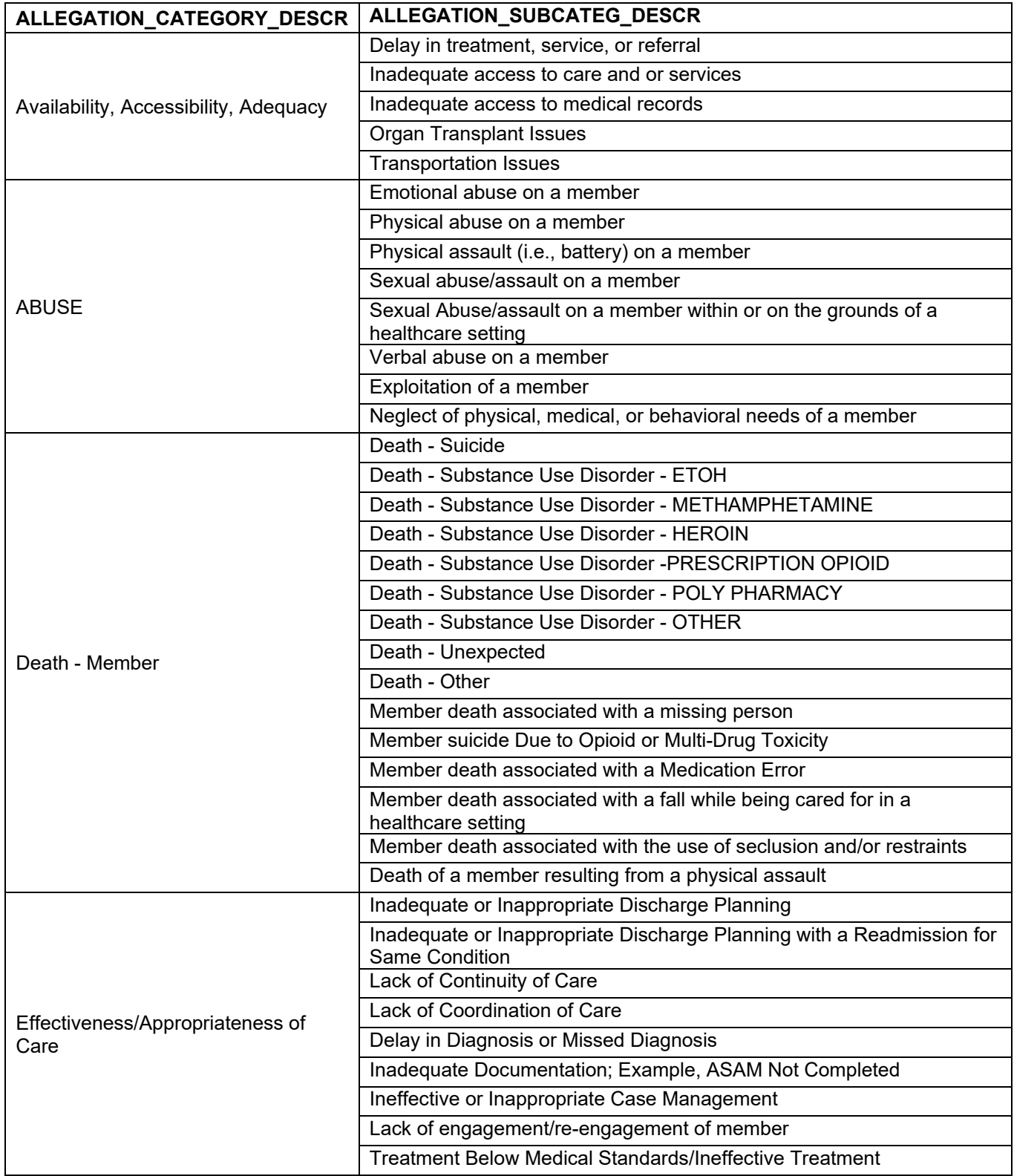

# QuickStart Guide

Incident, Accident and Death Reporting

#### **Submit IRF Report as Health Plan - 37**

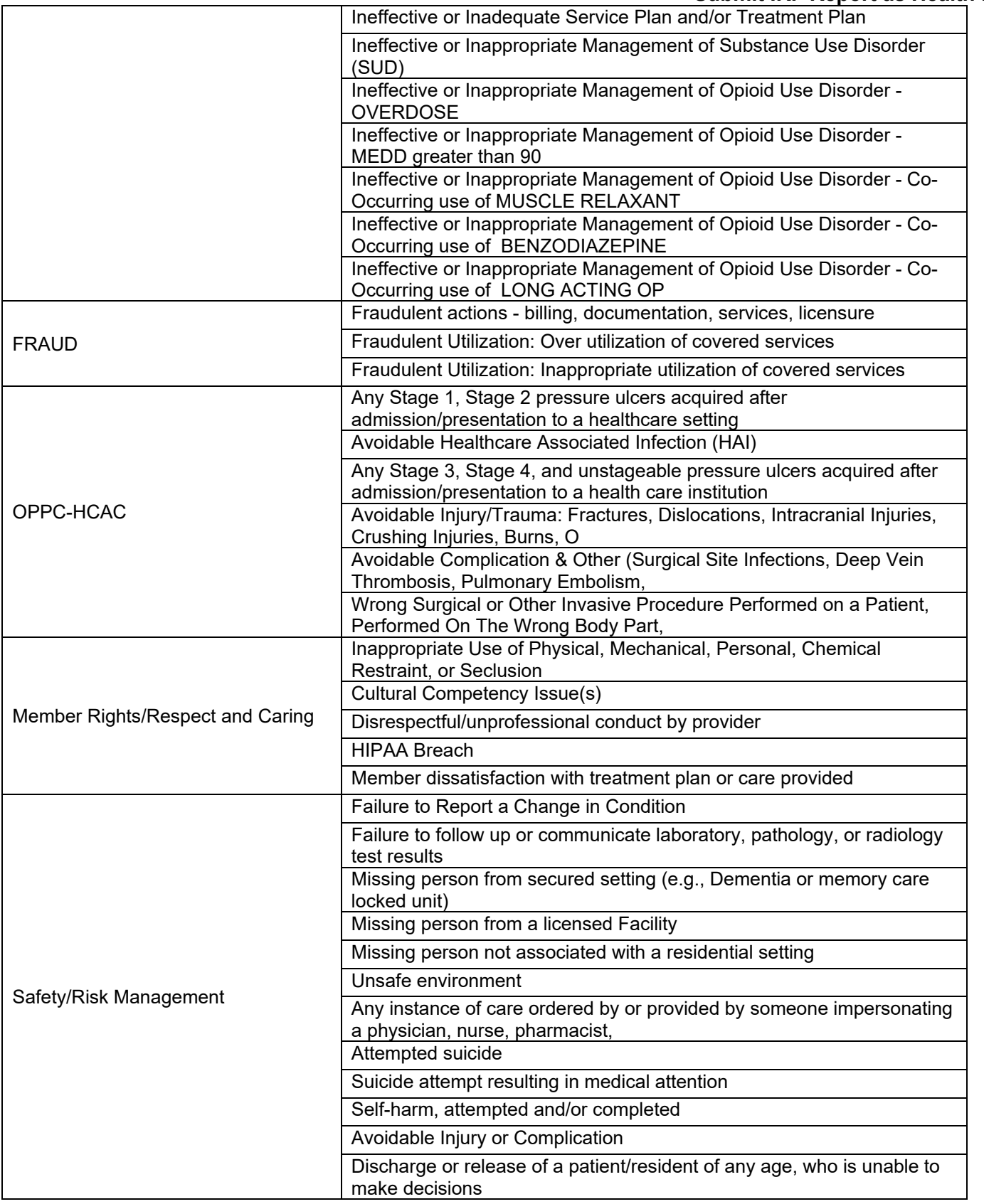

# QuickStart Guide

Incident, Accident and Death Reporting

#### **Submit IRF Report as Health Plan - 38**

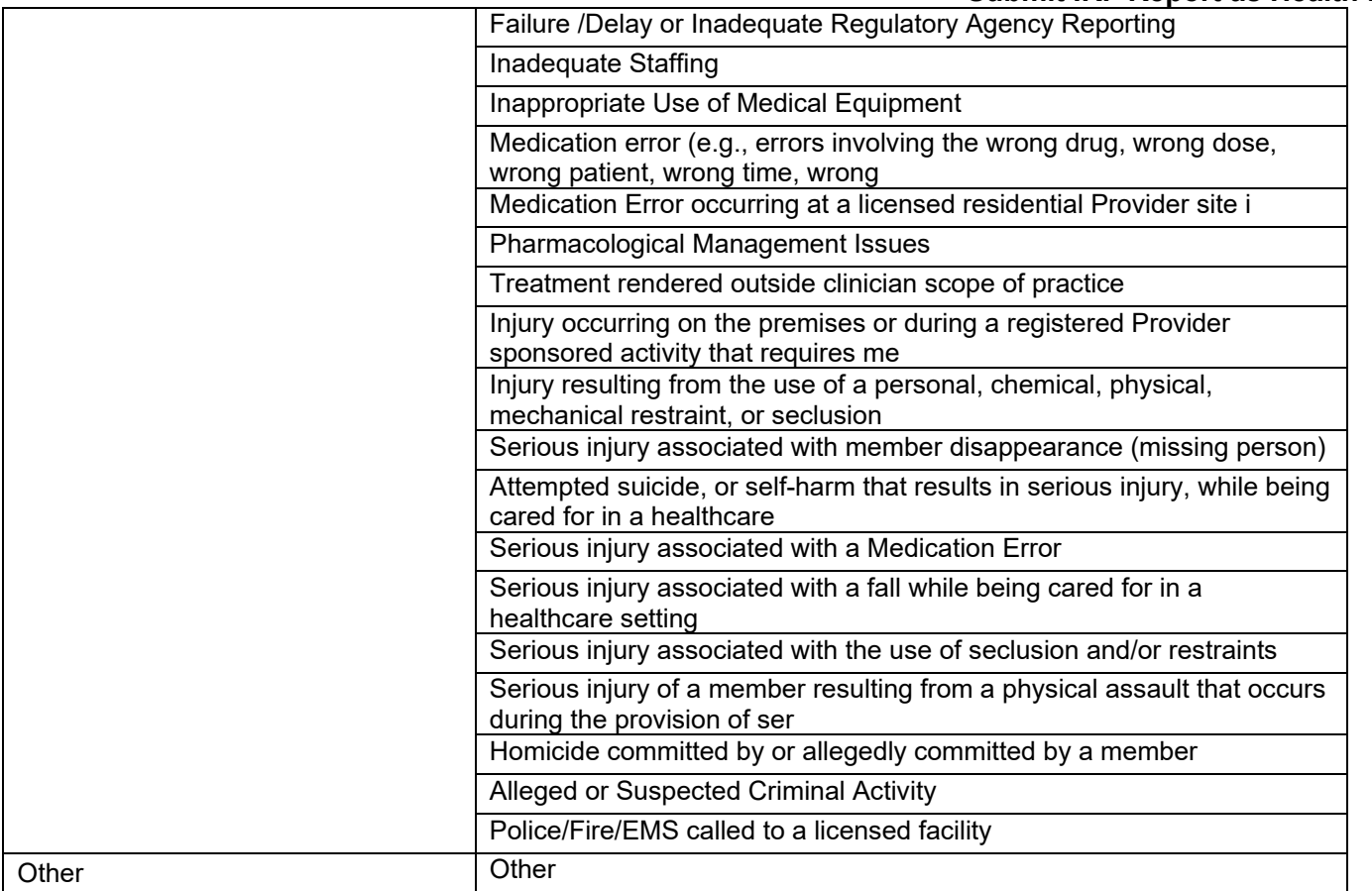